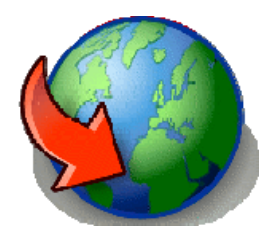

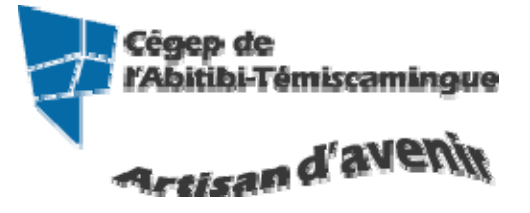

# **GUIDE GroupWise pour MAC**

*Version du 29 octobre 2009* 

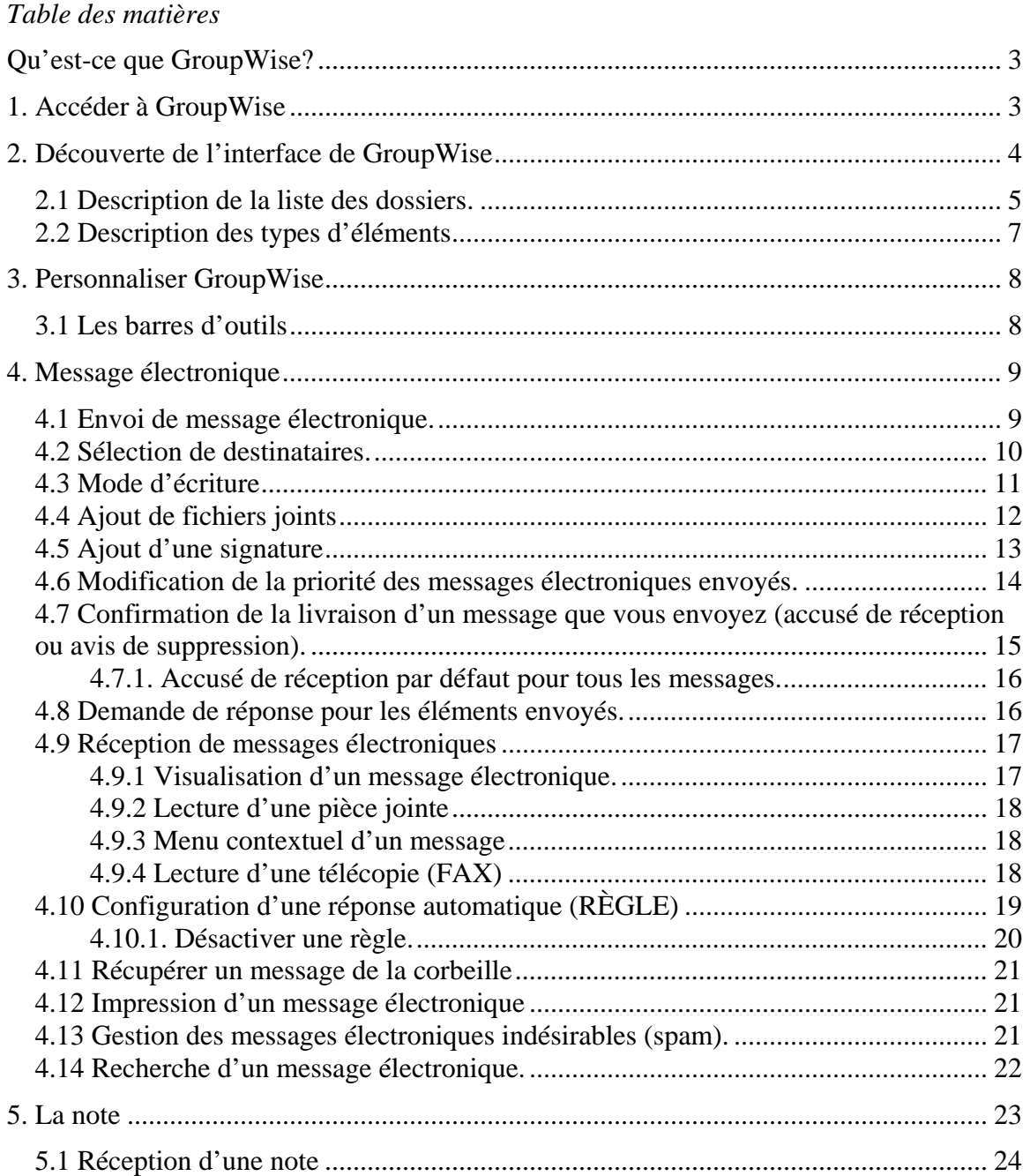

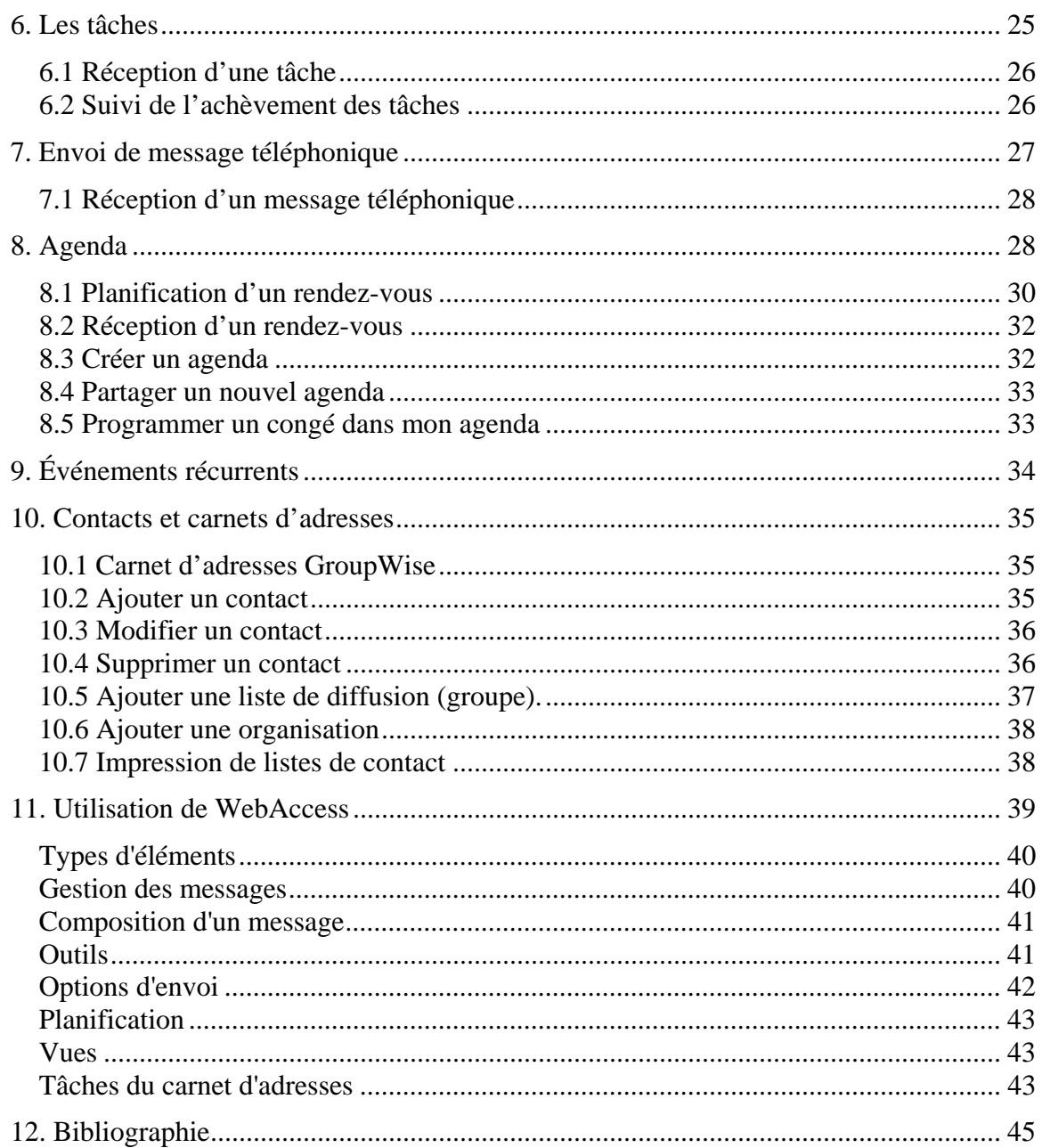

# <span id="page-2-0"></span>**Qu'est-ce que GroupWise?**

GroupWise est un système de messagerie et de collaboration qui permet de se connecter à une boîte aux lettres universelle partout et à tout moment. Vous pouvez également planifier vos rendez-vous, afficher votre agenda, gérer vos contacts, ouvrir des dossiers ou des documents, etc. Vous pouvez travailler seul ou partager des éléments avec d'autres personnes.

Il existe deux interfaces de travail :

- $\star$  le client GroupWise (est installé sur les postes de travail au cégep)
- l'interface Web (accès par un fureteur à l'adresse [http://webcourriel.cegepat.qc.ca](http://webcourriel.cegepat.qc.ca/) )

# <span id="page-2-1"></span>**1. Accéder à GroupWise**

Double-cliquez sur l'icône GroupWise.

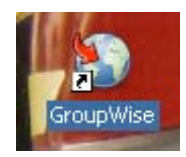

# <span id="page-3-0"></span>**2. Découverte de l'interface de GroupWise**

Dans GroupWise, la zone de travail principal est appelée « fenêtre principale ». À partir de la fenêtre principale de GroupWise, vous pouvez lire vos messages, planifier vos rendez-vous, afficher votre agenda, gérer les contacts, modifier le mode d'exécution de GroupWise, ouvrir des dossiers ou des documents, etc.

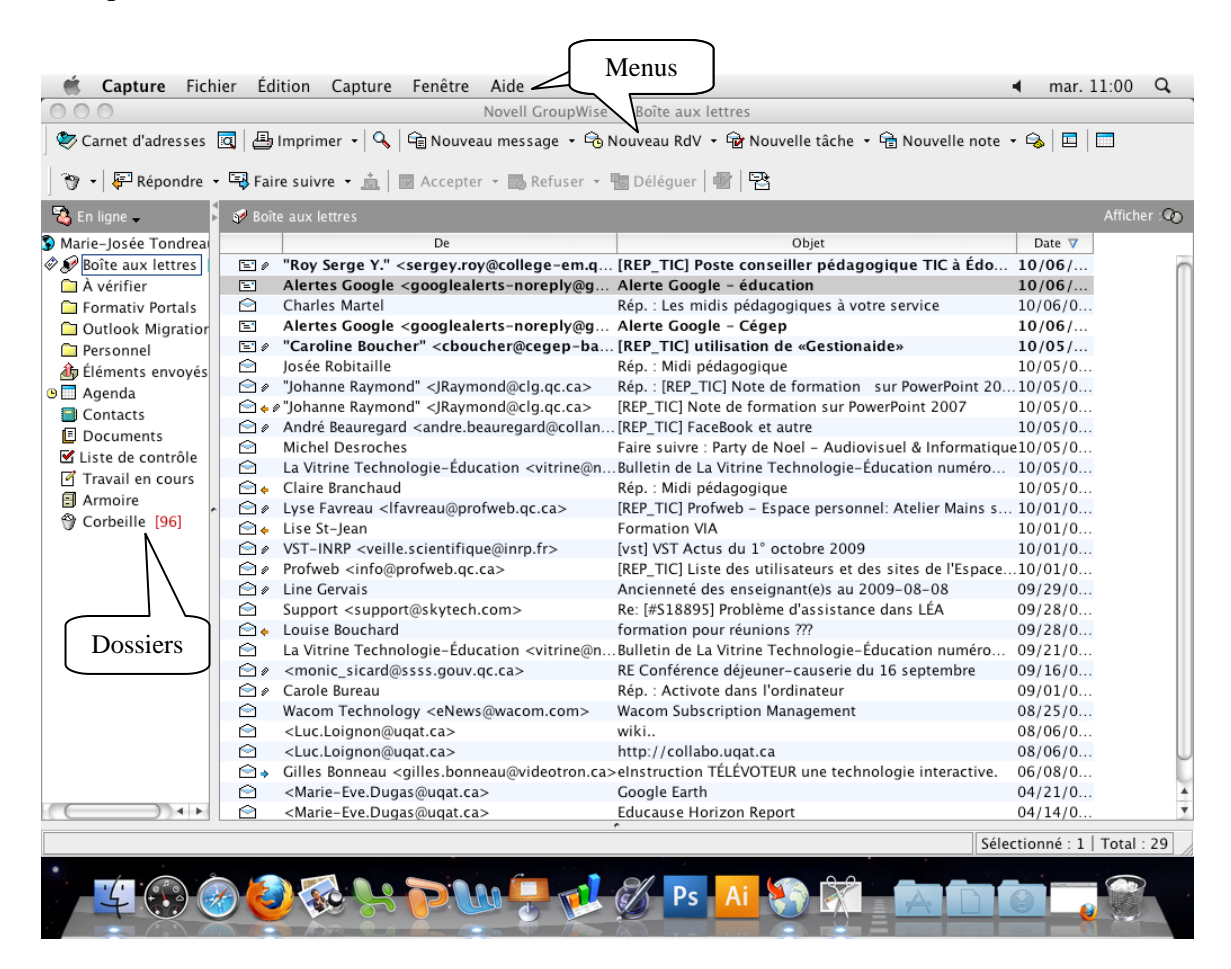

Vous pouvez ouvrir plusieurs fenêtres principales en cliquant sur le menu « fenêtre » puis sur « Nouvelle fenêtre principale ». Vous pouvez ouvrir autant de fenêtres principales que le permet la mémoire de votre ordinateur.

## <span id="page-4-0"></span>*2.1 Description de la liste des dossiers.*

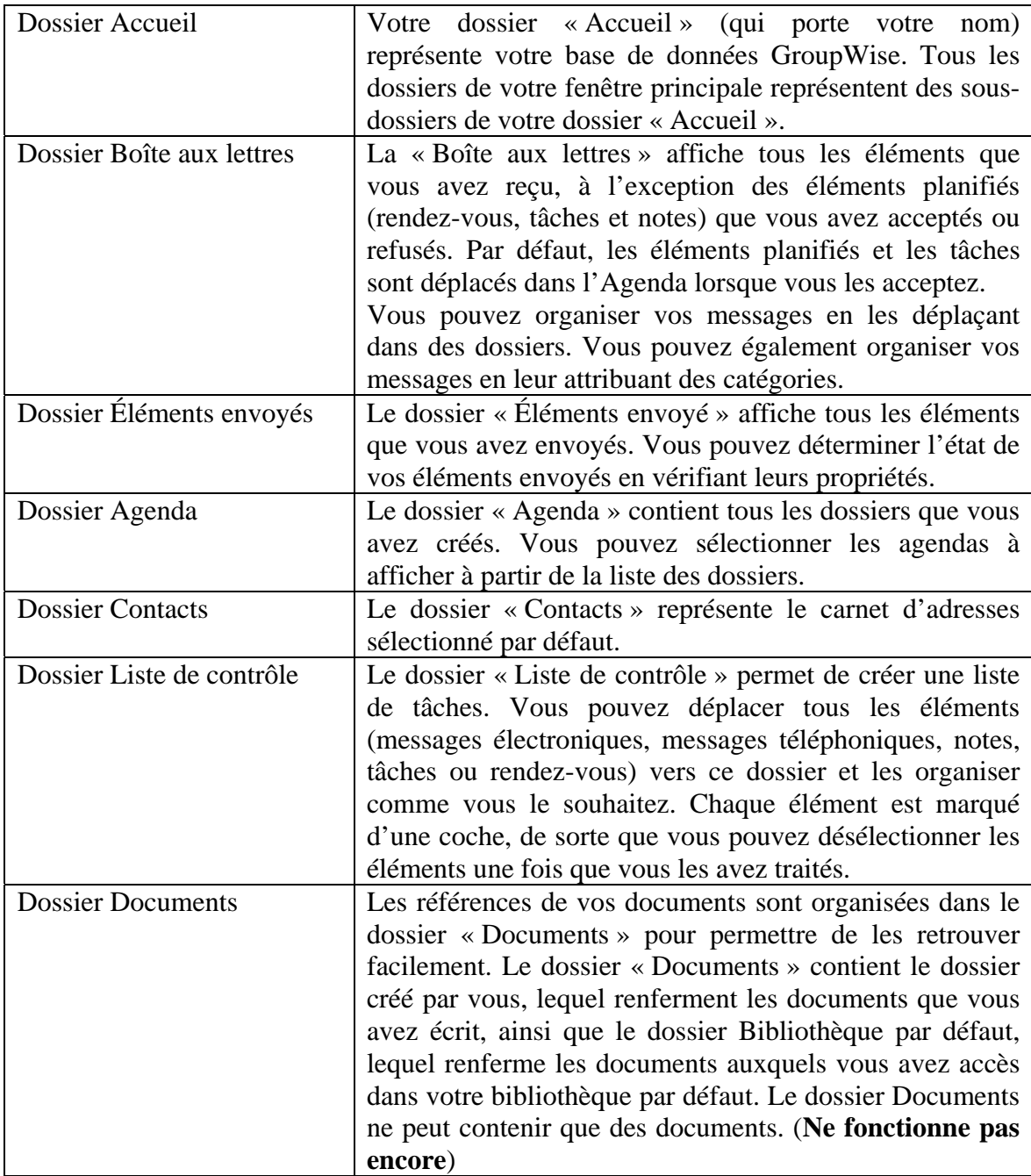

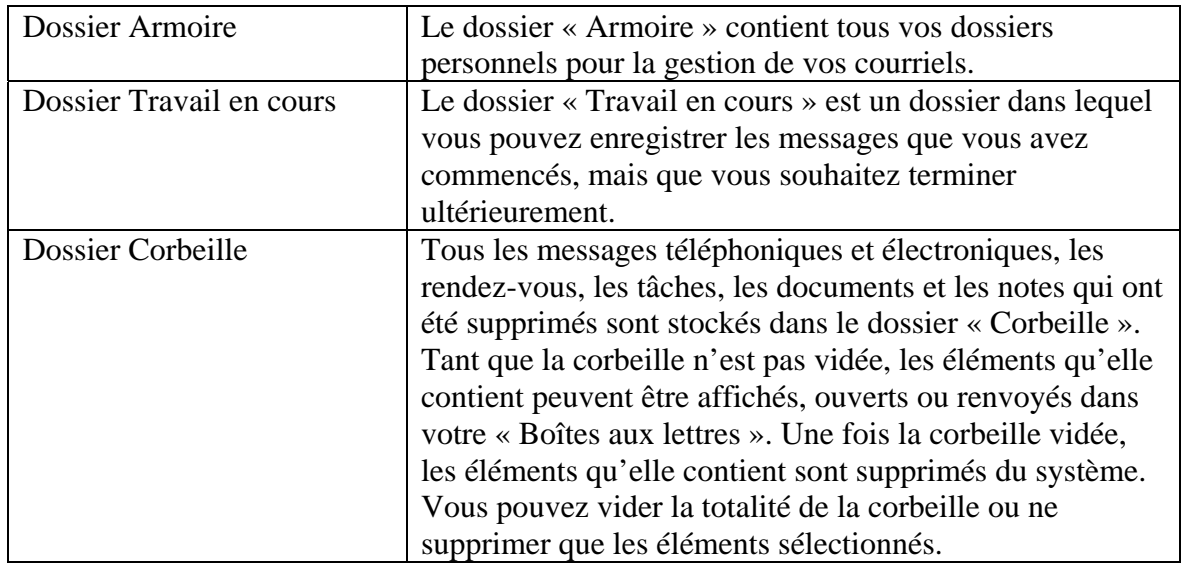

## <span id="page-6-0"></span>*2.2 Description des types d'éléments*

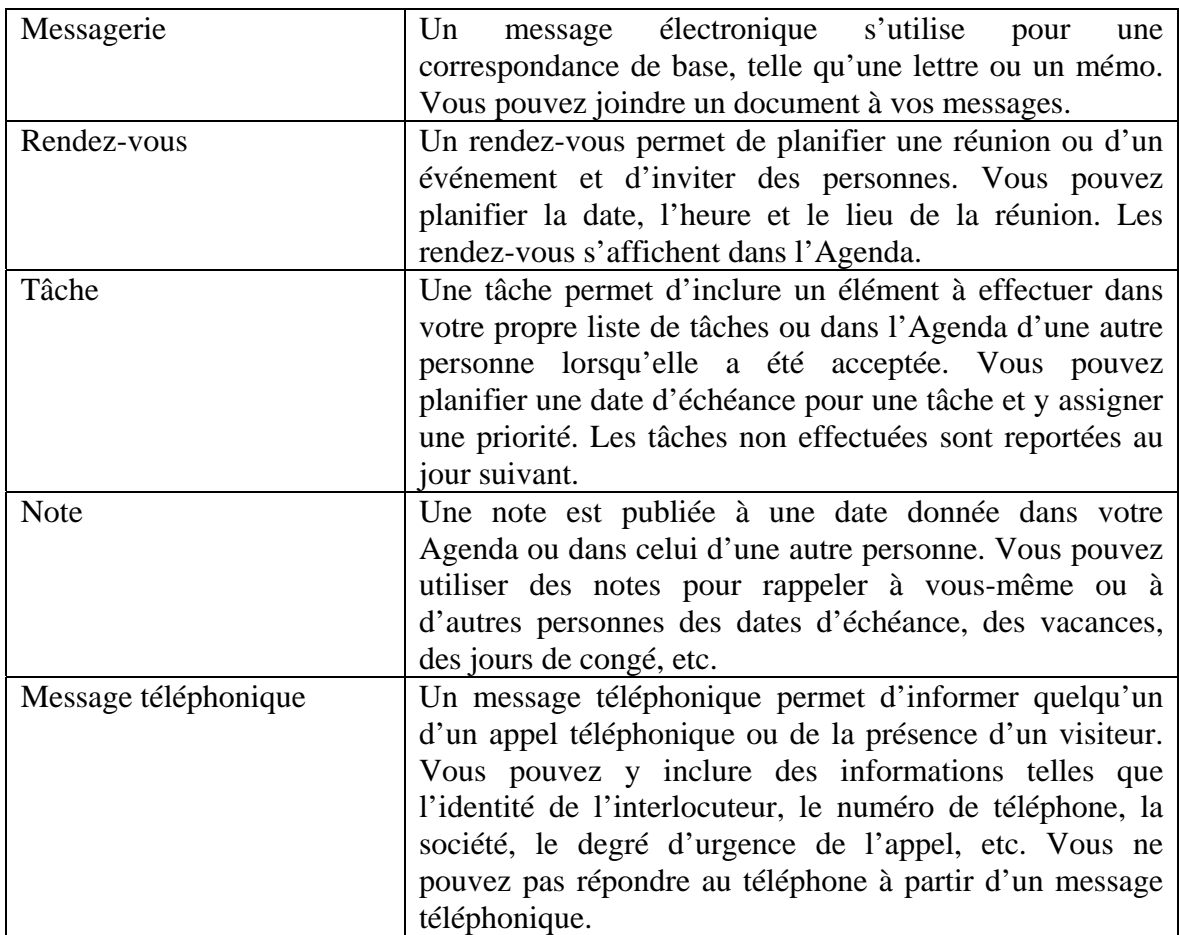

# <span id="page-7-0"></span>**3. Personnaliser GroupWise**

## <span id="page-7-1"></span>*3.1 Les barres d'outils*

### **Activer ou désactiver**

Vous pouvez afficher ou non les barres d'outils. Pour les activer ou les désactiver, vous devez :

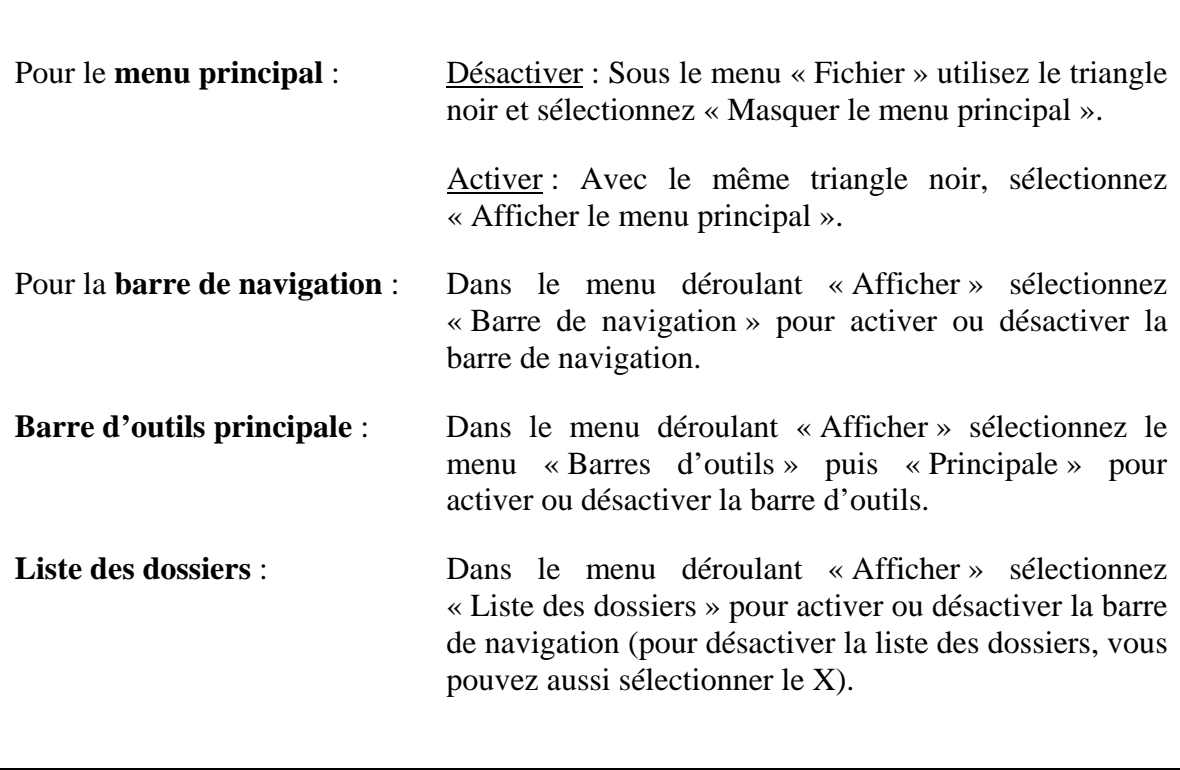

Ē

### <span id="page-8-0"></span>**4. Message électronique**

Un élément de messagerie est principalement un message texte envoyé à un destinataire. Dans GroupWise, un élément de messagerie peut être un message, un rendez-vous, une tâche, une note ou une note de message téléphonique. Vous pouvez les rédiger en texte brut ou en HTML et vous pouvez y ajouter des pièces jointes. Tous les éléments entrants sont envoyés dans votre dossier « Boîte aux lettres ».

### <span id="page-8-1"></span>*4.1 Envoi de message électronique.*

Lorsque vous envoyez un message électronique à partir de GroupWise, vous pouvez choisir de joindre un fichier, d'ajouter une signature au message et d'effectuer une vérification orthographique du message avant de l'envoyer.

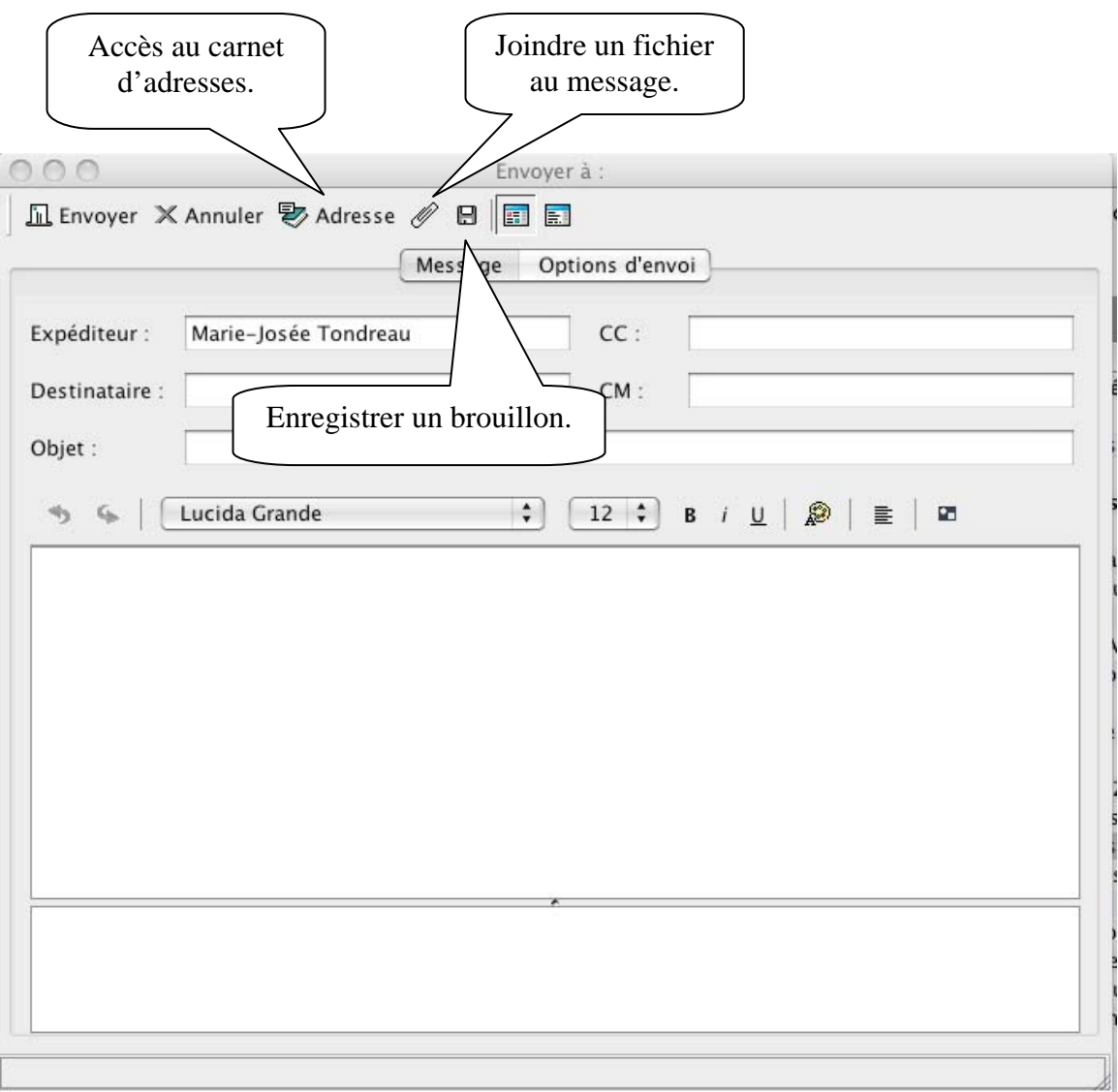

#### **Marie-Josée Tondreau**

Conseillère pédagogique TIC 819 762-0931 poste 1489 mariejosee.tondreau@cegepat.qc.ca

### <span id="page-9-0"></span>**4.2 Sélection de destinataires.**

Pour sélectionner un destinataire lors d'un envoi, vous avez trois façons de procéder :

- Taper l'adresse complète;
- Taper les premières lettres du prénom du destinataire. Lorsque plusieurs occurrences commencent par les mêmes lettres, les flèches de direction (sur le clavier) permettent de passer d'une occurrence à l'autre.

Appuyez sur la touche « **Entrée** » pour sélectionner le nom de la personne et ajouter d'autres noms.

- Utiliser les carnets d'adresses . Adresse  $000$ Sélecteur d'adresses Rechercher dans: Carnet d'adresses GroupWise de Novell  $|\div|$ Dest.  $cc$ **CM Eric Danis** Rechercher: Liste d'adresses:  $\infty$ Adresse électronique Nom Service Tél. bui **B** Denis Jolette Denis.Jolette@cegepat.qc.ca Travail so... 762-093 O Denis Lavallée denis.lavallee@cegepat.qc.ca Éducation... 762-093 မြို့ Denis Laverdière denis.laverdiere@cegepat.q... Éducation... 874-383 **B** Denis Leblanc Denis.Leblanc@cegepat.qc.ca Direction... 762-093 **B** Denis Michaud Denis.Michaud@cegepat.qc.ca Lab. Arts... 762-093 **B** Denis Perron Denis.Perron@cegepat.qc.ca Maintenan... 762-09: **B** Denise Laforge Denise.Laforge@cegepat.qc... Bibliothèque 874-383 **B** Denise Quirion Denise.Quirion@cegepat.qc.ca Formation... 732-52. **B** Denise Vallée denise.vallee@uqat.ca Bibliothèq... 819-732 **B** Diane Charette Diane.Charette@cegepat.qc... Soins infir... 874-38: Diane Mercier-Giro... diane.merciergiroux@cegep... Soins infir... 762-09: **B** Diane Trottier Diane.Trottier@cegepat.qc.ca Soins infir... 874-383 **B** Diane M. Paradis diane.paradis@uqat.ca Bibliothèque 762-093 **B** Dominique Bérubé dominique.berube@cegepat... Physique 762-093 **B** Dominique Gagné dominique.gagne@cegepat.... Philosophie 762-093 **B** Donald Sergerie Donald.Sergerie@cegepat.q... Services p... 874-38: Oonald Trépanier donald.trepanier@cegepat.... Arts plasti... 762-09: **B** Donald Veillette Donald.Veillette@cegepat.q... Électroniq... 762-09: **&** Émilie Mercier emilie.mercier@cegepat.qc.ca Mathémati... 762-09: **&** Eric Danis eric.danis@cegepat.qc.ca |Informatiq... 762-09; **&** Eric Fortin eric.fortin@cegepat.qc.ca Soins préh... 819-8744 **&** Éric Aubin eric.aubin@cegepat.gc.ca Direction... 762-09! v  $+$ Nouveau contact To Détails **Supprimer** le groupe v<sup>1</sup> Supprimer Annuler OK
- 

Dest. : Destinataire CC : Copie conforme CM : Copie masquée (remplace CCI)

### **4.3 Mode d'écriture**

Lorsque vous créez un message, vous avez le choix entre « Texte brut » ou « HTML ».

<span id="page-10-0"></span>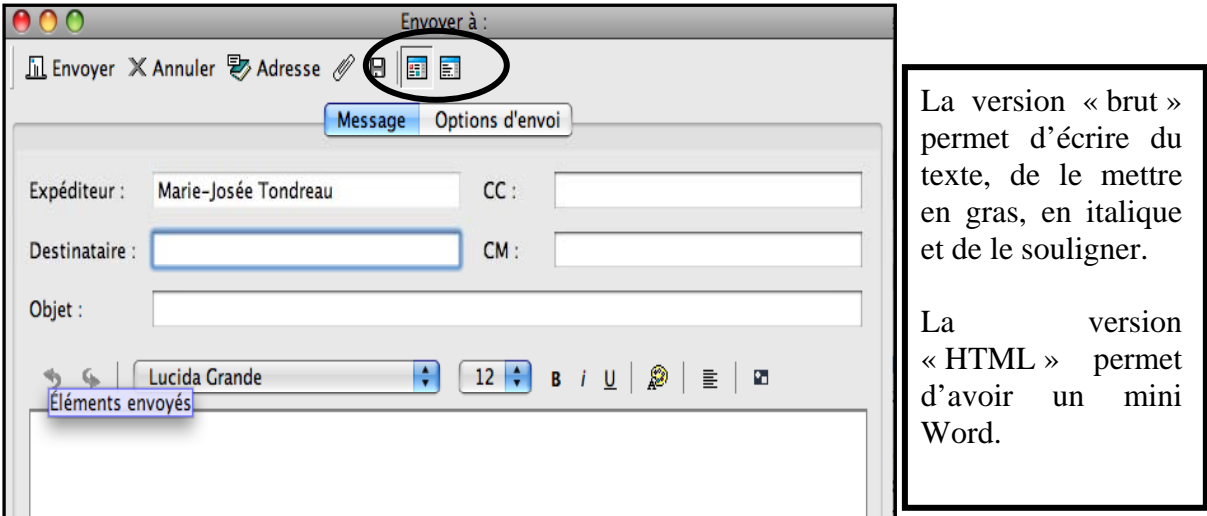

**N'OUBLIEZ PAS** : lorsque vous ouvrez un message et que rien n'apparaît dans le corps du message, c'est que le concepteur du message a utilisé le HTML et que vous ne le lisez pas. Sélectionnez « HTML » pour visualiser le message.

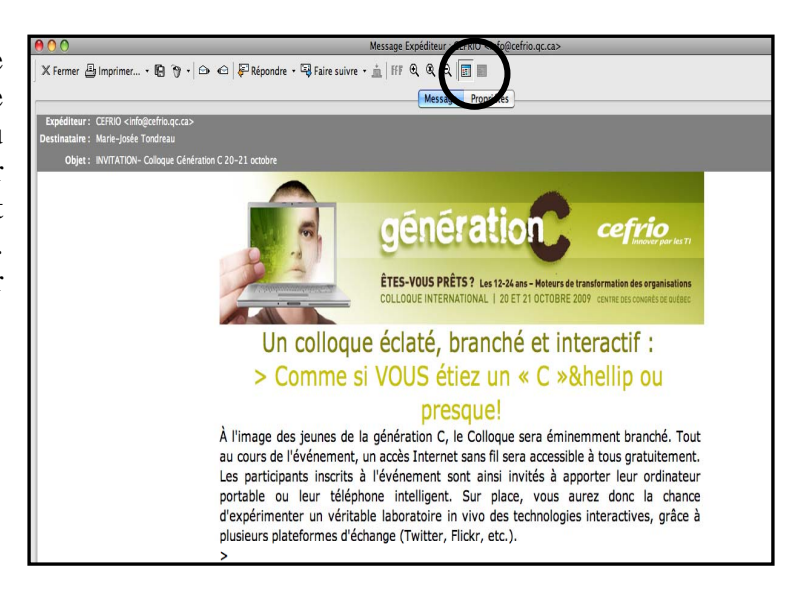

## <span id="page-11-0"></span>*4.4 Ajout de fichiers joints*

Pour ajouter une pièce jointe, cliquez sur l'icône représentée par un trombone.

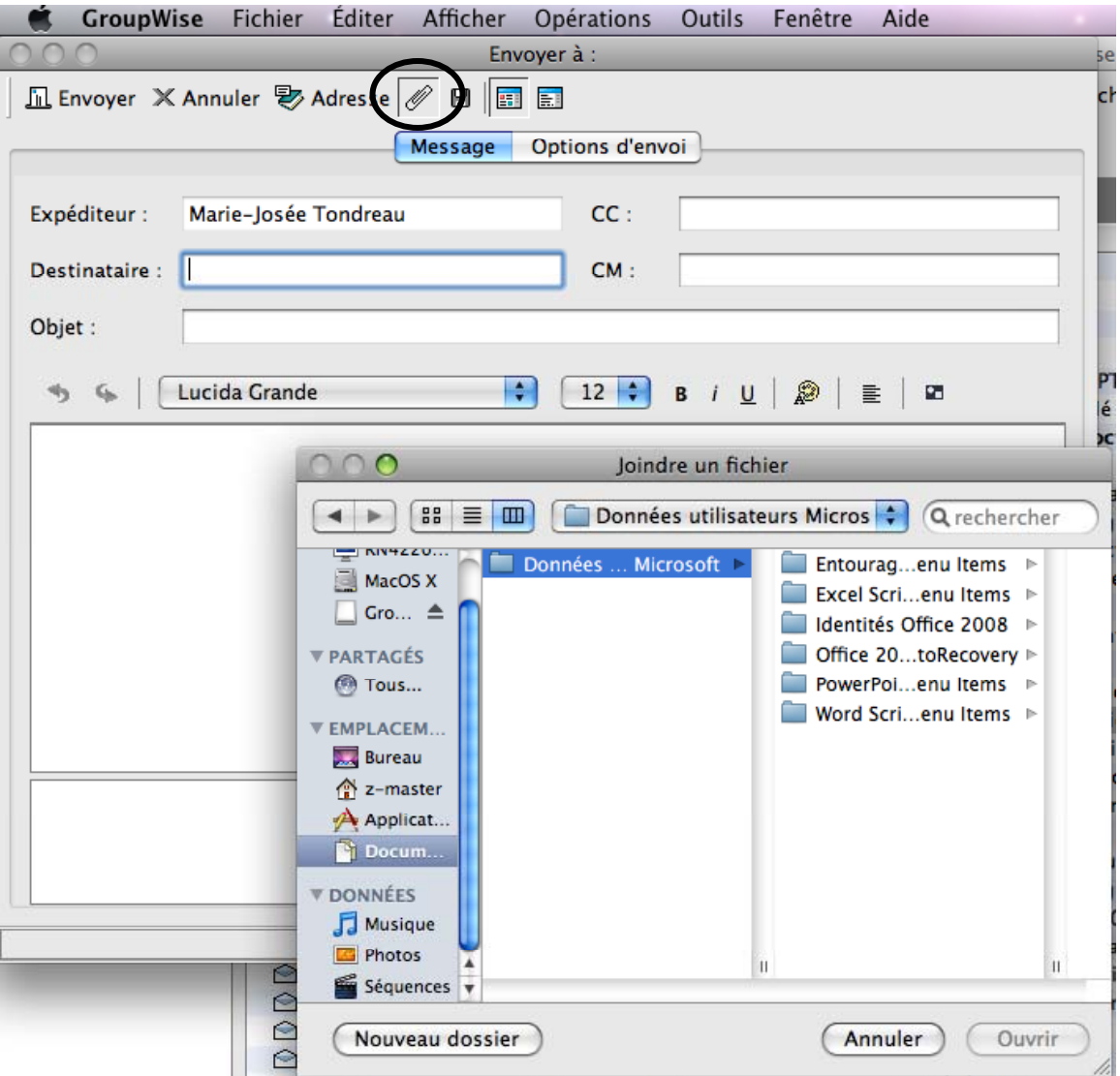

### <span id="page-12-0"></span>*4.5 Ajout d'une signature*

Si vous le désirez, vous pouvez ajouter une signature personnalisée lors de l'envoi de vos messages. Vous pouvez demandez, que la signature s'ajouter automatiquement à tous vos envois. Sélectionnez le menu déroulant « GroupWise» puis « Préférences». Sélectionnez le bouton « Envoyer » puis l'onglet « Signature».

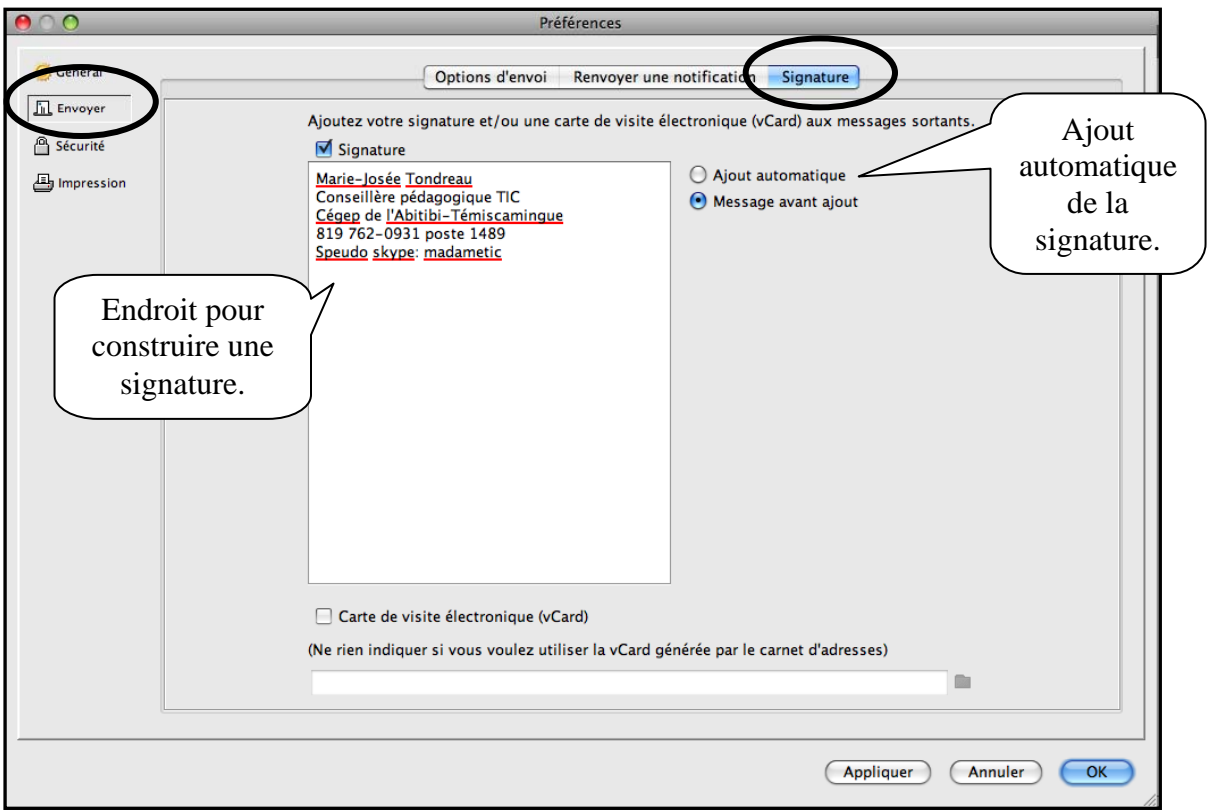

## <span id="page-13-0"></span>*4.6 Modification de la priorité des messages électroniques envoyés.*

Lorsque vous êtes dans la boite de message, sélectionnez l'onglet « options d'envoi ».

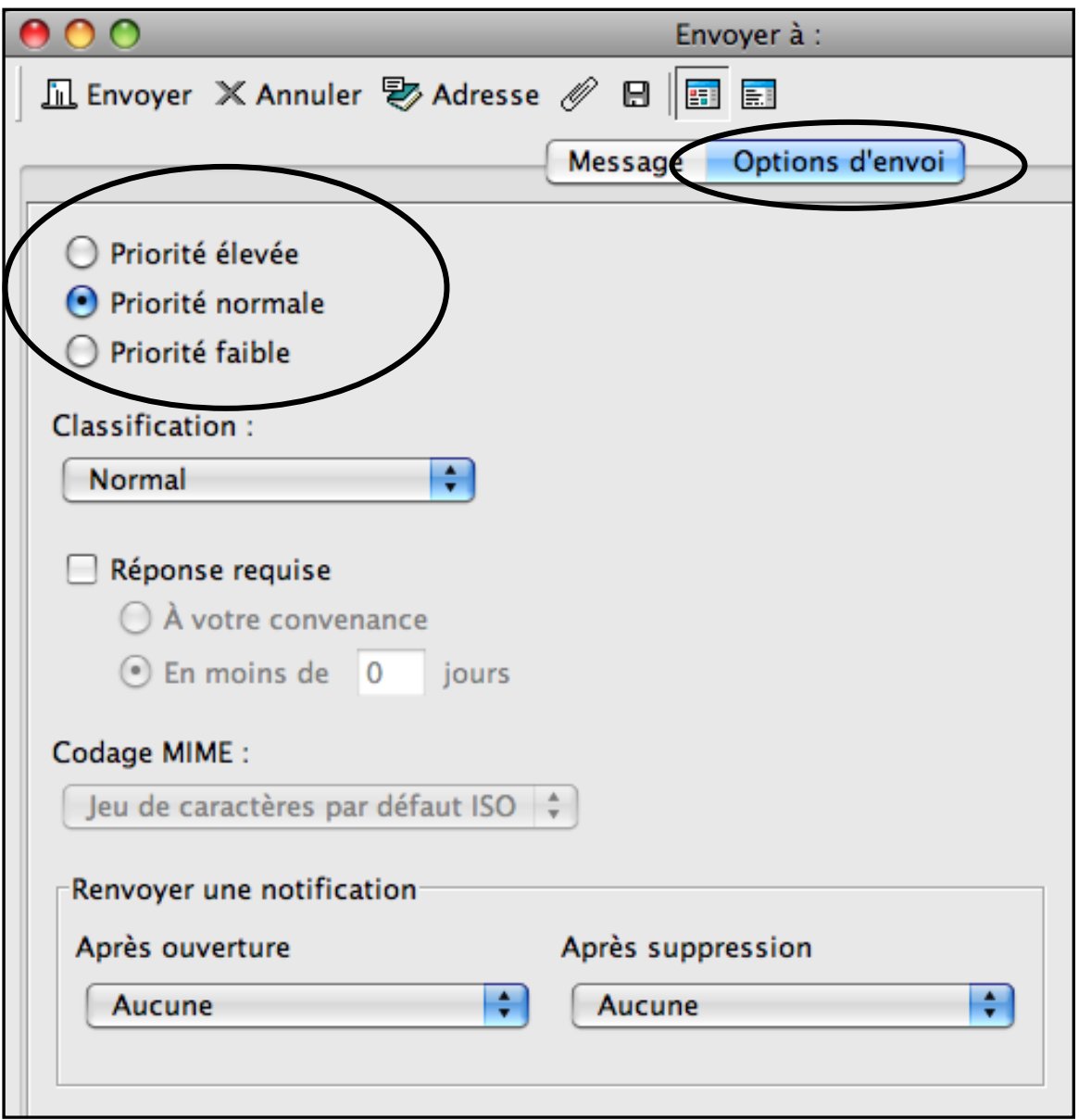

### <span id="page-14-0"></span>*4.7 Confirmation de la livraison d'un message que vous envoyez (accusé de réception ou avis de suppression).*

Vous pouvez recevoir une notification lorsque le destinataire ouvre ou supprime un message, un rendez-vous ou une tâche.

Pour un accusé de réception pour un élément, cliquez l'onglet « options d'envoi »

CET OPTION FONCTIONNE UNIQUEMENT AVEC LES UTILISATEURS GROUPWISE.

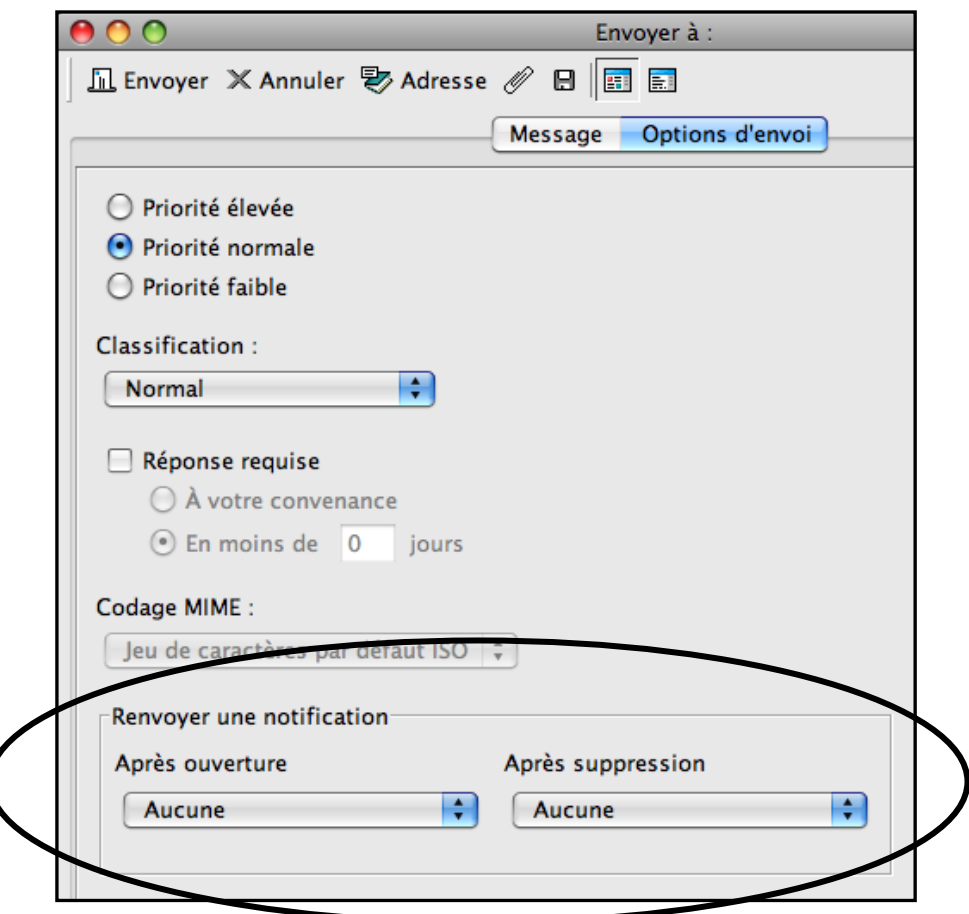

### <span id="page-15-0"></span>**4.7.1. Accusé de réception par défaut pour tous les messages.**

Pour obtenir systématiquement un accusé de réception après l'envoi d'élément, cliquez sur le menu déroulant « GroupWise» et « Préférences».

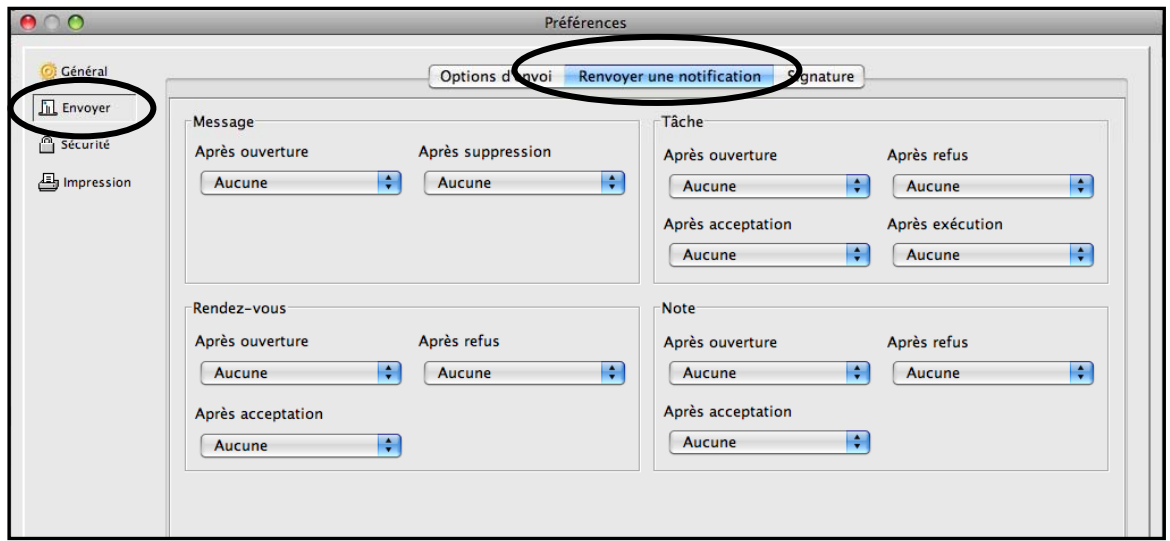

### <span id="page-15-1"></span>*4.8 Demande de réponse pour les éléments envoyés.*

Vous pouvez informer le destinataire que vous souhaitez recevoir une réponse à un élément particulier. GroupWise ajoute une phrase au message, indiquant qu'une réponse est demandée et transforme l'icône de la boîte aux lettres du destinataire en double flèche.

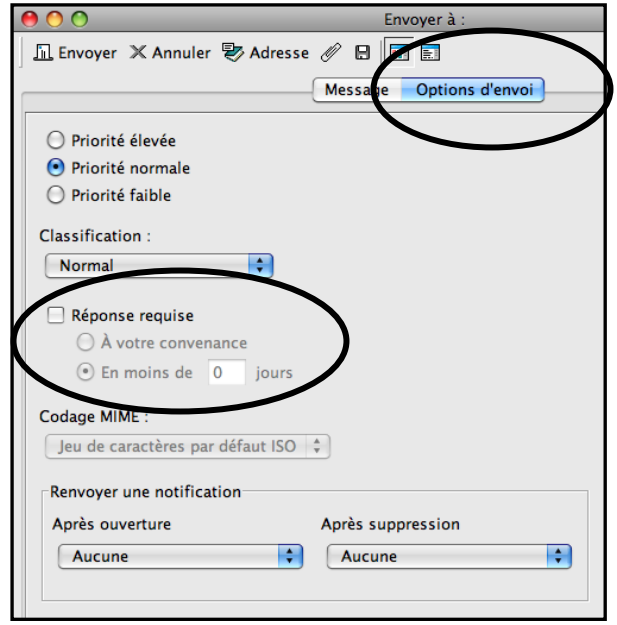

### <span id="page-16-0"></span>*4.9 Réception de messages électroniques*

Dans votre boîte aux lettres, vous pouvez lire des éléments, y répondre et transférer des éléments que vous recevez. Vous pouvez déléguer des tâches et des rendez-vous à d'autres utilisateurs. Vous pouvez gérer les messages Internet non souhaités à l'aide de la Gestion du courrier indésirable. Vous pouvez même convertir un élément, tel qu'un message électronique, en un autre type d'élément, tel qu'un rendez-vous.

### <span id="page-16-1"></span>**4.9.1 Visualisation d'un message électronique.**

Pour visualiser un message, vous pouvez double-cliquer sur le message. Une fenêtre contenant le message s'ouvrira.

Vous pouvez également demander un aperçu du message. Sélectionnez le menu déroulant « Afficher » puis « Aperçu ». Une partie « visionneuse » apparait dans la partie inférieure du panneau. Lorsque vous cliquez sur un message, vous pouvez voir l'aperçu de message, les pièces jointes ainsi que les options du message.

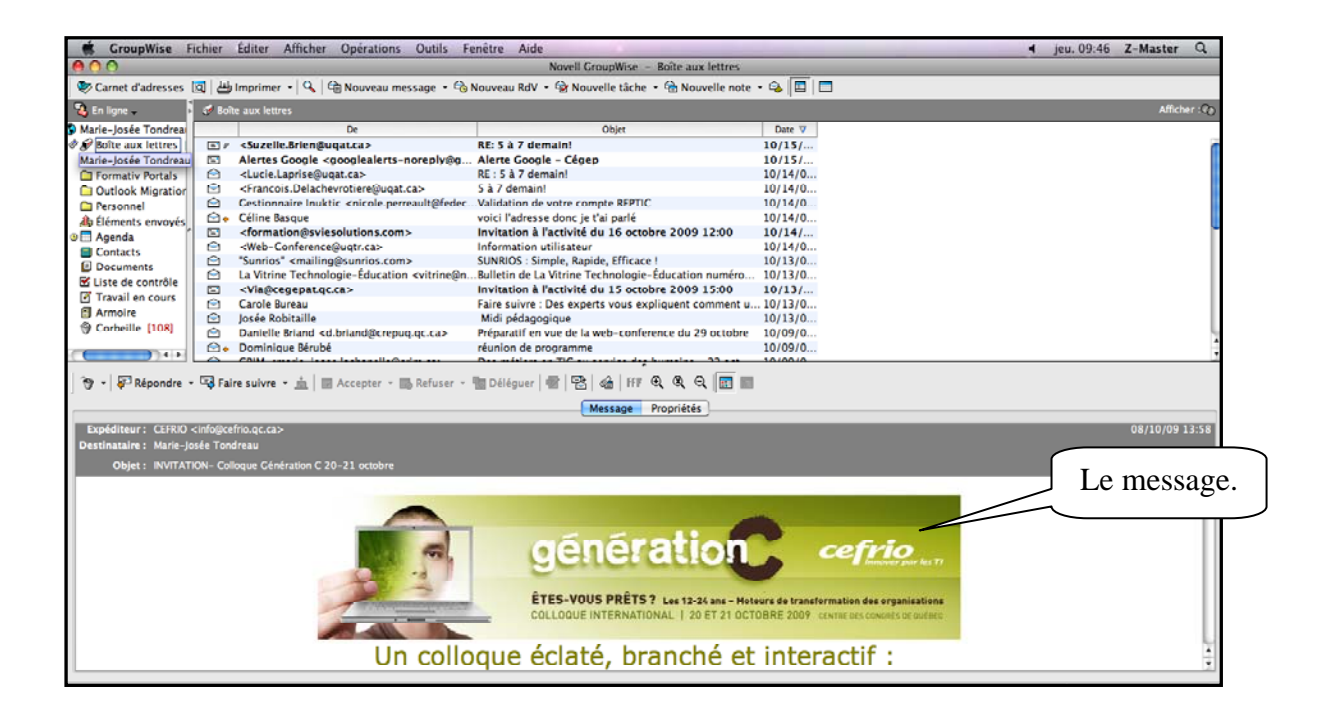

### <span id="page-17-0"></span>**4.9.2 Lecture d'une pièce jointe**

Un clic sur une pièce jointe affiche le contenu de celle-ci dans une visionneuse (en tout petit).

Un double clic sur la pièce jointe ouvre le document dans l'application associée.

### <span id="page-17-1"></span>**4.9.3 Menu contextuel d'un message**

Le menu contextuel (bouton de droite de la souris) vous permet d'obtenir plusieurs options concernant le message.

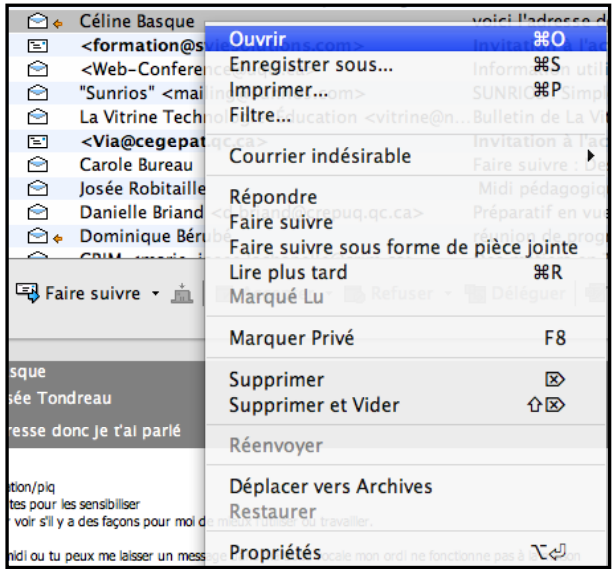

### <span id="page-17-2"></span>**4.9.4 Lecture d'une télécopie (FAX)**

Pour ouvrir une télécopie (FAX). Sélectionnez le message avec le menu contextuel (bouton de droite de la souris) puis demandez « ouvrir avec ». Choisissez l'option « Aperçu des images » puis ordonnez « toujours ouvrir avec… ».

Fermez votre document, puis sélectionnez le menu déroulant « Fichier » puis « Quitter » pour enregistrer les paramètres. Vous devez faire cette opération seulement la première fois

## <span id="page-18-0"></span>*4.10 Configuration d'une réponse automatique (RÈGLE)*

Si vous êtes en congés ou que vous absentez du bureau, vous pouvez créer une règle chargée de répondre aux messages reçus durant votre absence.

Sélectionnez le menu déroulant « Outils » puis « Règles ».

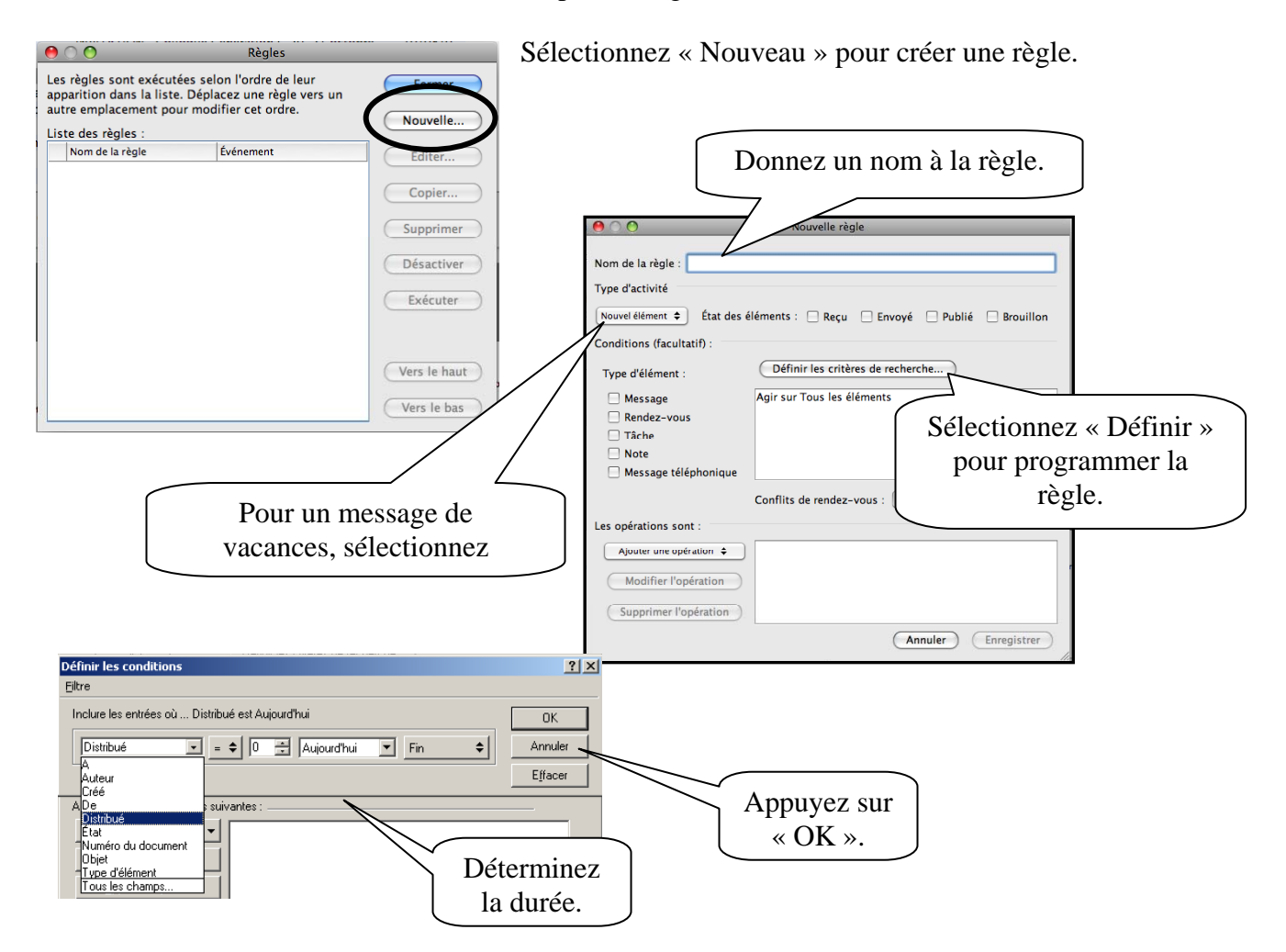

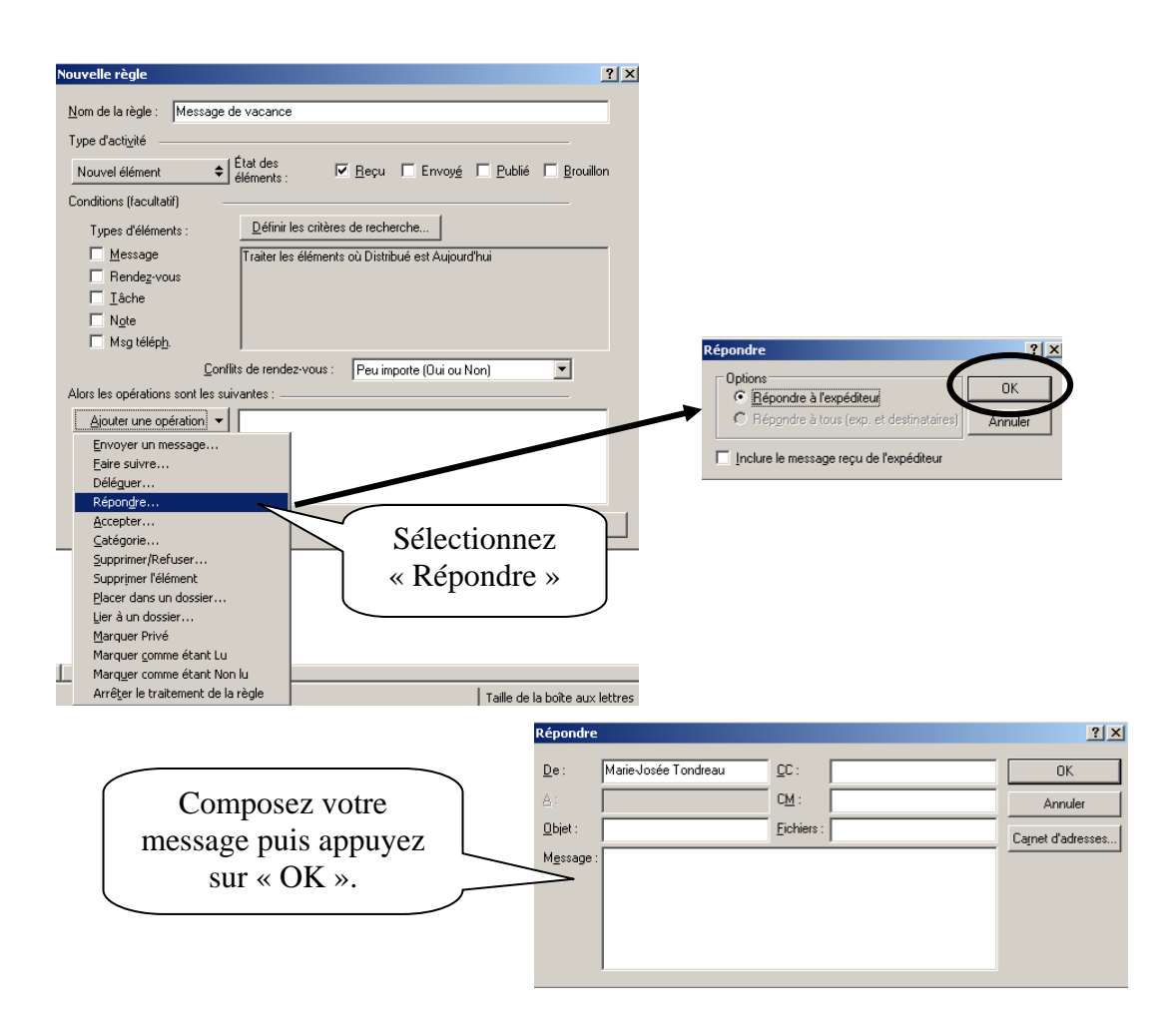

### <span id="page-19-0"></span>**4.10.1. Désactiver une règle.**

Sélectionnez le menu déroulant « Outils » puis « Règle ».

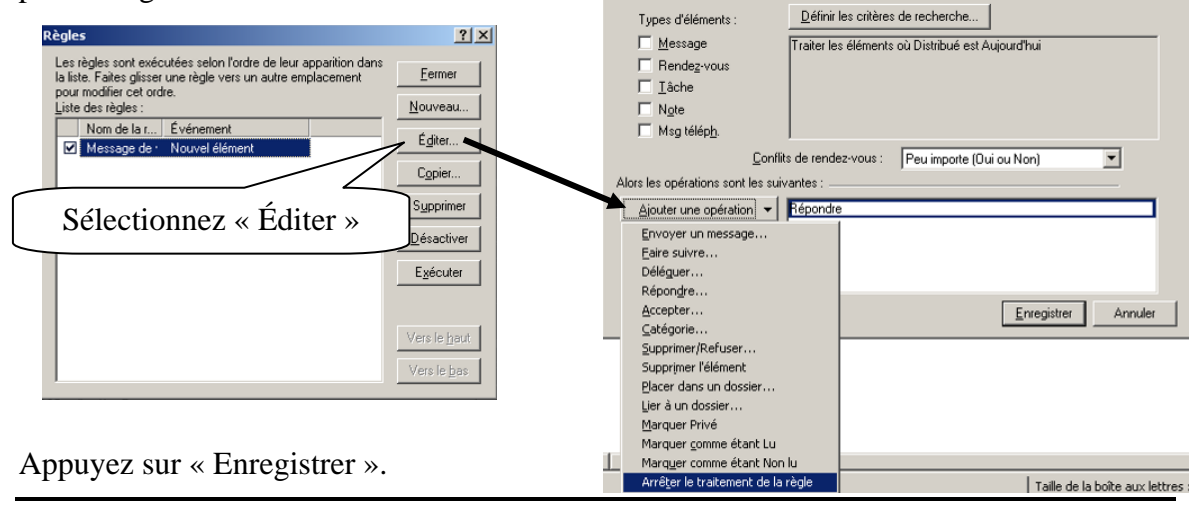

Éditer la règle

Type d'activité

Nouvel élément

Conditions (facultatif)

Nom de la règle : Message de vacance

 $\leftarrow$   $\leftarrow$   $\frac{f_{\text{et}}}{f_{\text{d}}}\right|$ 

 $|?|X|$ 

V Reçu | Envoyé | Publié | Brouillon

### <span id="page-20-0"></span>*4.11 Récupérer un message de la corbeille*

Ouvrez la corbeille et sélectionnez le message. Ouvrez votre menu contextuel (bouton de droite de la souris) et cliquez sur « Restituer ». Cette opération transfère le courriel de la corbeille à la boite aux lettres.

## *4.12 Impression d'un message électronique*

Ouvrez le message et sélectionnez le bouton « Imprimer ».

<span id="page-20-1"></span>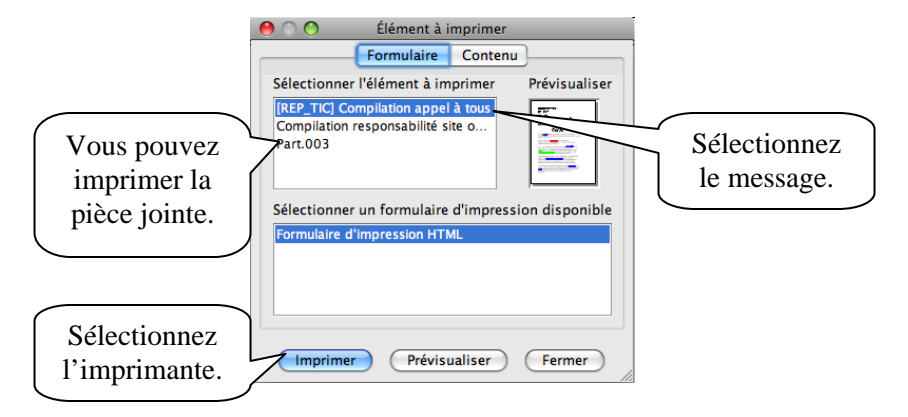

### <span id="page-20-2"></span>*4.13 Gestion des messages électroniques indésirables (spam).*

Utilisez la fonction de gestion du courrier indésirable pour faire la gestion des messages électroniques Internet non souhaités envoyés à votre adresse électronique GroupWise.

**La gestion du courrier indésirable ne s'applique pas au courrier ou aux rendez-vous internes (carnet du Cégep).** 

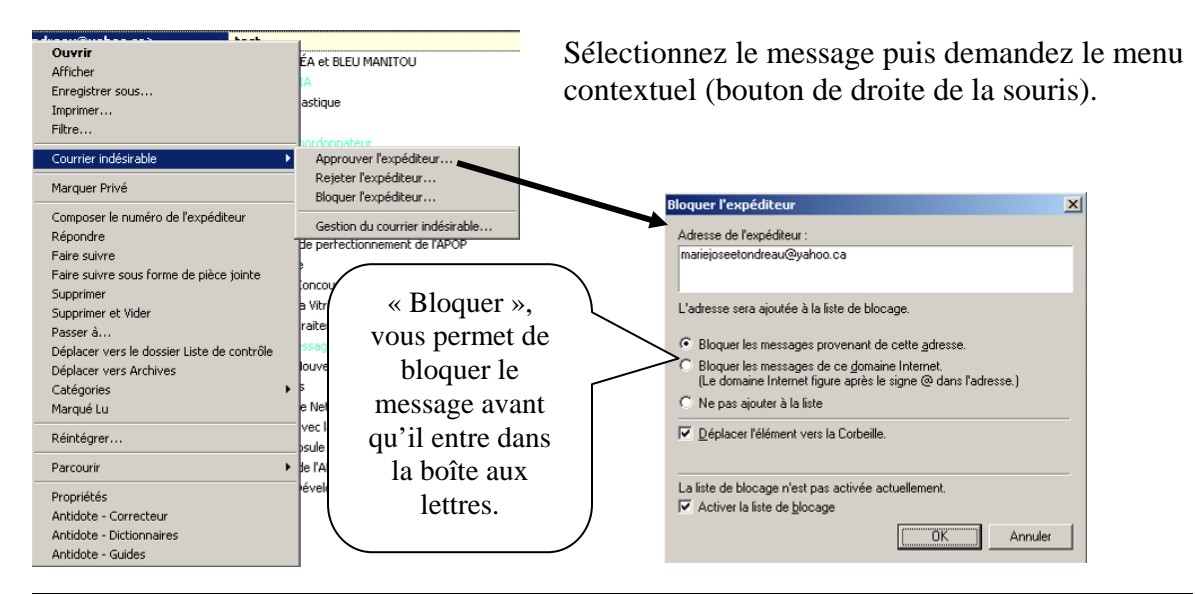

### <span id="page-21-0"></span>*4.14 Recherche d'un message électronique.*

Vous pouvez faire des recherches par titre, sujet, nom de l'auteur, date ou simplement par le mot dans le message ou la pièce jointe. Vous devez sélectionner le menu déroulant « Outils » puis « Rechercher ».

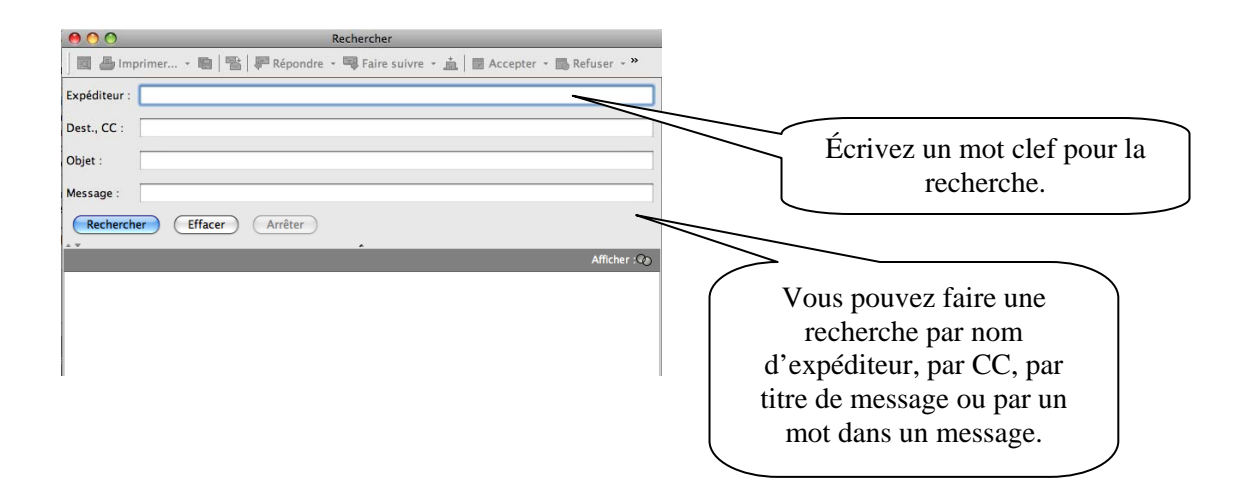

## <span id="page-22-0"></span>**5. La note**

La note est un pense-bête, un aide-mémoire. Vous pouvez vous programmer une note (note publiée) ou l'envoyer à un destinataire. Une note est éditée à une date donnée dans votre Agenda ou dans celui d'une autre personne

### **Note publiée**

Une note publiée nous appartient, elle apparait directement dans votre agenda. Vous pouvez la programmer en double-cliquant directement dans la partie « Note » de l'agenda ou cliquez sur le menu déroulant « Fichier », « Nouveau » puis « Discussion/Note ».

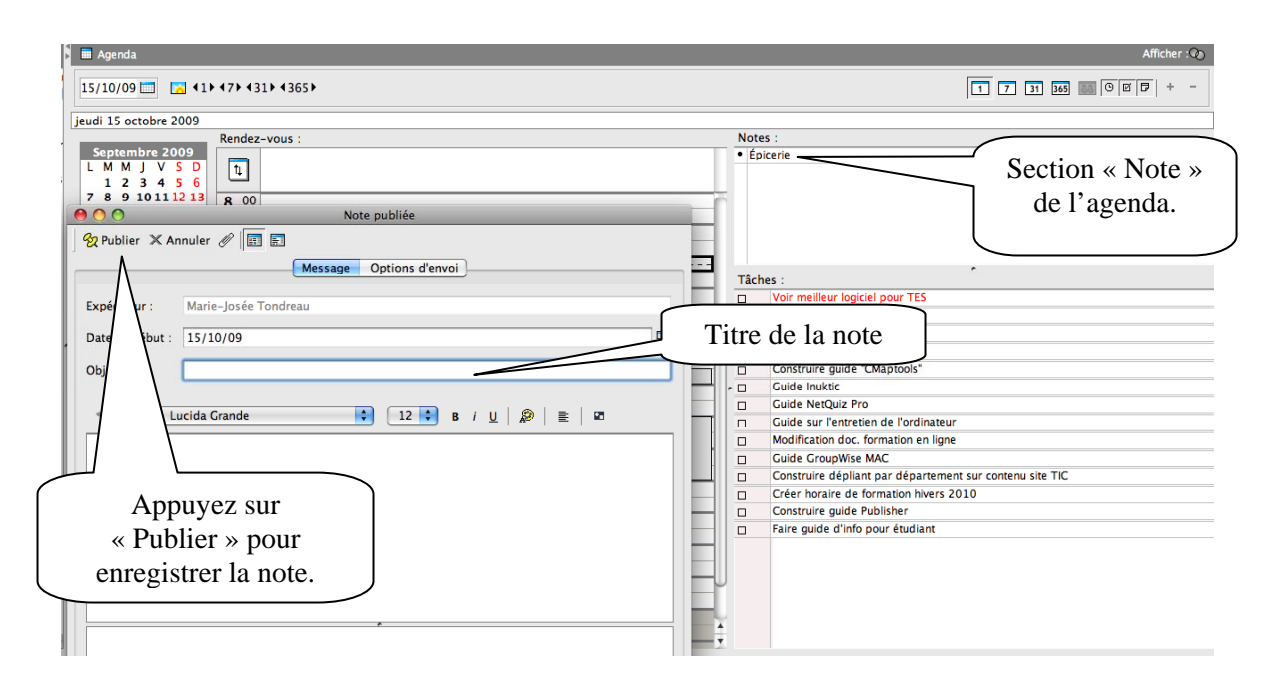

Vous pouvez avoir vos notes dans votre agenda même si vous n'êtes pas en visualisation par jour. Vous devez sélectionner puis sélectionner les boutons note ou tâche.

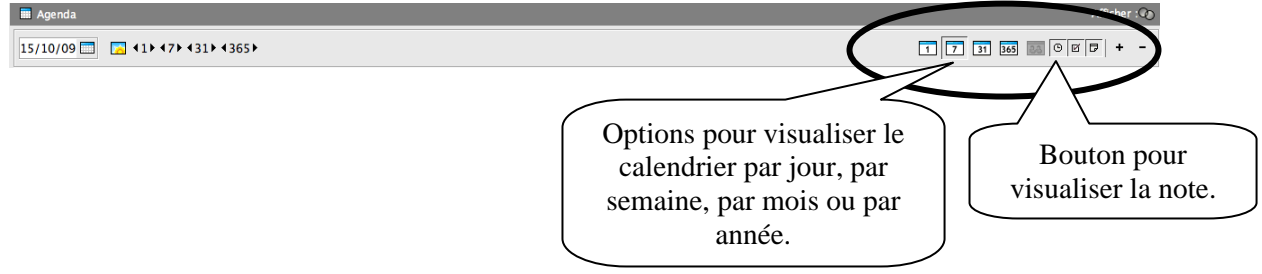

### **Envoyer une note.**

Pour planifier une note pour une autre personne, cliquez sur le menu du bouton « Note ».

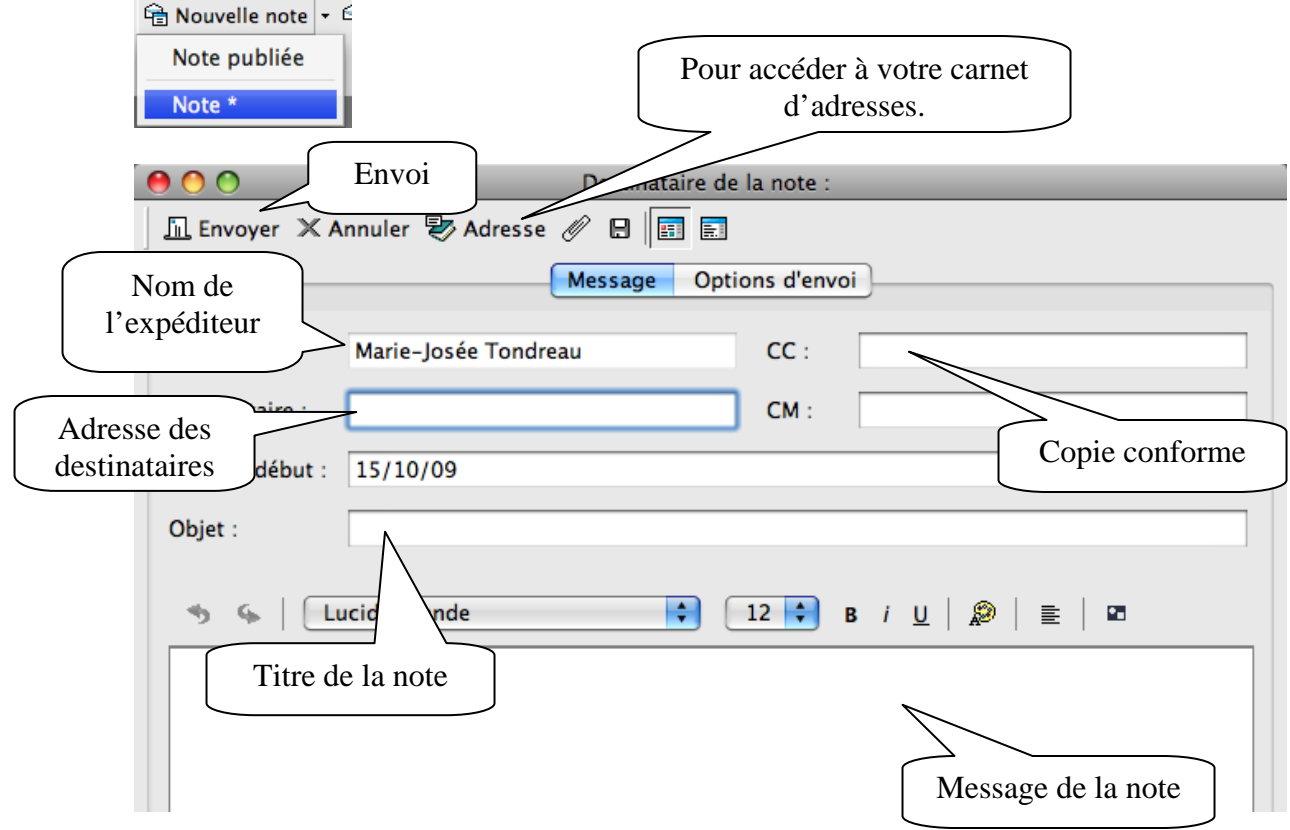

## *5.1 Réception d'une note*

Dans la boîte aux lettres, vous recevrez un message note. Il est représenté par une feuille

<span id="page-23-0"></span>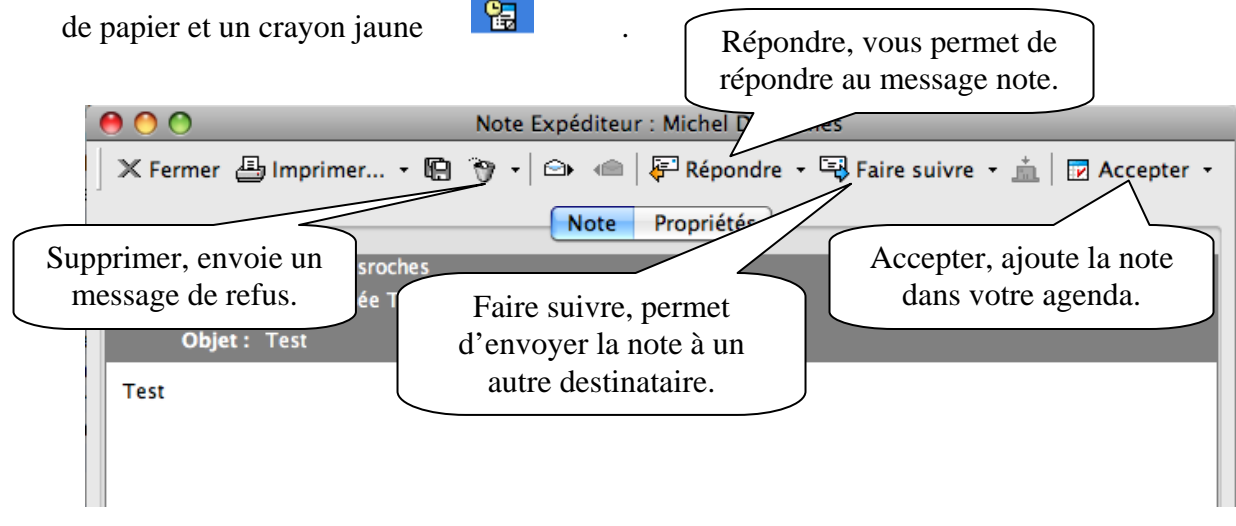

#### **Marie-Josée Tondreau**

Conseillère pédagogique TIC 819 762-0931 poste 1489 mariejosee.tondreau@cegepat.qc.ca

# <span id="page-24-0"></span>**6. Les tâches**

Une tâche est un élément qui doit être terminé à une heure et une date définies. Lorsque vous assignez une tâche à un utilisateur, ce dernier peut l'accepter ou la refuser, mais tant qu'elle n'a pas été refusée ni terminée, elle s'affiche quotidiennement dans la liste des tâches de l'utilisateur et dans son Agenda.

### **Tâche publiée**

Une tâche publiée nous appartient, elle apparait directement dans votre agenda. Vous pouvez programmer une tâche, en double-cliquant directement dans la partie « Tâche »

de l'agenda ou sélectionnez le bouton de l'agenda ou sélectionnez le bouton

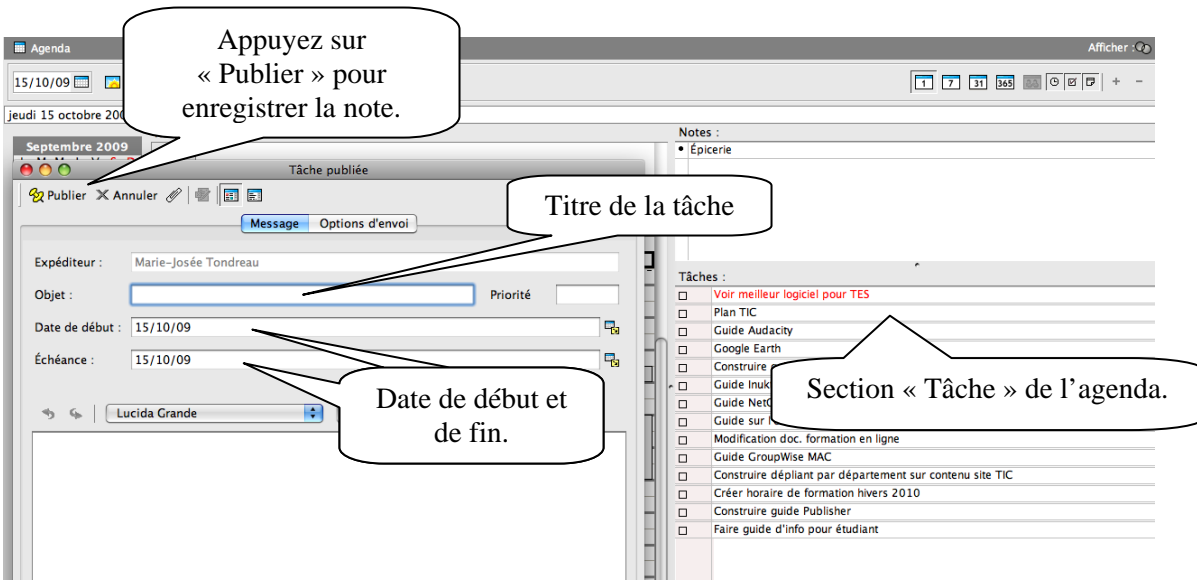

#### **Envoyer une tâche.**

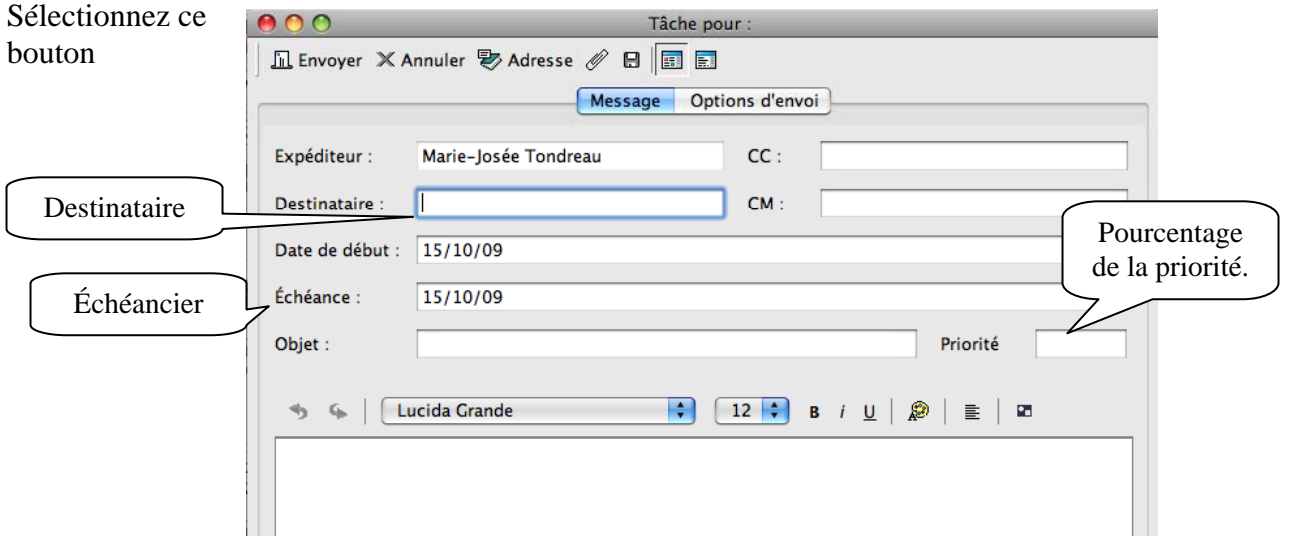

## <span id="page-25-0"></span>*6.1 Réception d'une tâche*

Dans la boîte aux lettres, vous recevrez un message note. Il est représenté par un carré avec un crochet rouge

Lorsque vous recevez une tâche, vous pouvez l'accepter ou la refuser.

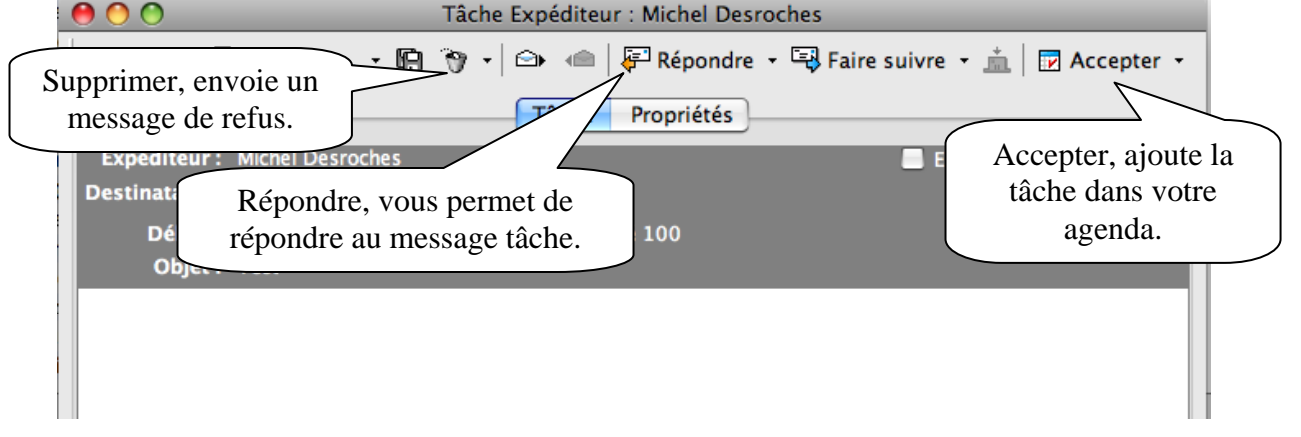

## *6.2 Suivi de l'achèvement des tâches*

<span id="page-25-1"></span>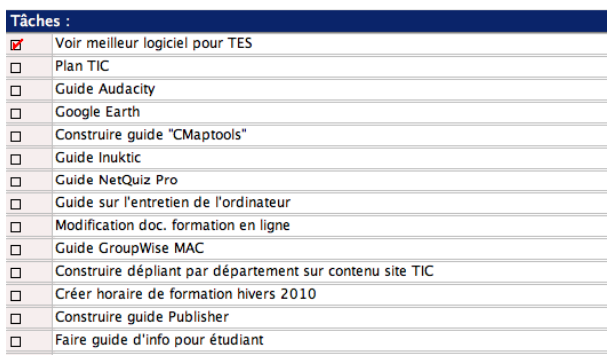

Une fois la tâche terminée, vous pouvez la marquer comme effectuée. Les tâches ainsi marquées ne sont pas reportées au jour suivant dans votre agenda. Elles sont identifiées par un crochet.

Si vous marquez une tâche comme étant effectuée, puis que vous réalisez que vous avez omis d'en effectuer une partie, vous pouvez désélectionner cet attribut. De cette manière, les tâches concernées

apparaissent à la date du jour dans votre agenda.

marquée comme étant effectuées, est affiché dans la fenêtre « Propriétés » du créateur de la tâche. Lorsque vous marquez une tâche comme étant effectuée, GroupWise envoie une notification à l'initiateur de la tâche s'il a sélectionné l'option correspondante dans les options d'envoi. L'état « Effectué », y compris la date et l'heure auxquelles la tâche a été

# <span id="page-26-0"></span>**7. Envoi de message téléphonique**

Un message téléphonique permet d'informer quelqu'un d'un appel téléphonique ou de la présence d'un visiteur. Vous pouvez y inclure des informations telles que l'identité de l'interlocuteur, le numéro de téléphone, la société, le degré d'urgence de l'appel, etc. Vous ne pouvez pas répondre au téléphone à partir d'un message téléphonique.

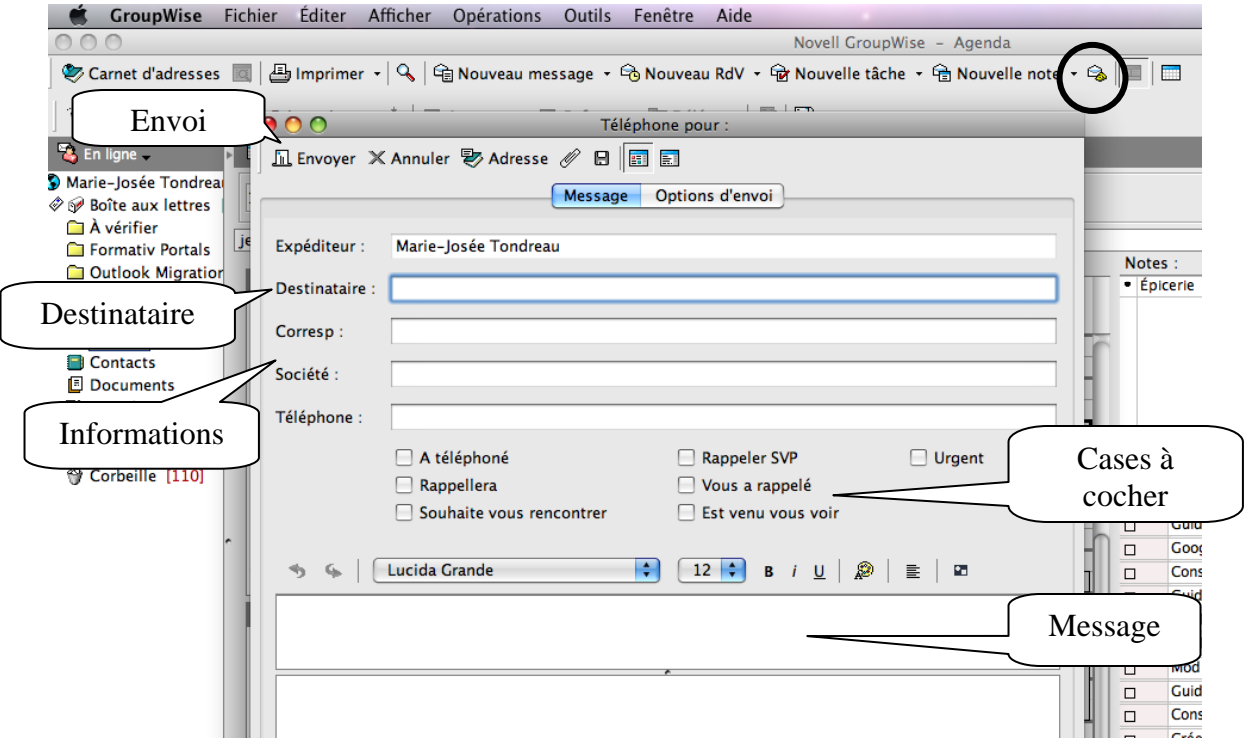

## <span id="page-27-0"></span>*7.1 Réception d'un message téléphonique*

Dans la boîte aux lettres, vous recevrez un message note. Il est représenté par un petit télépho

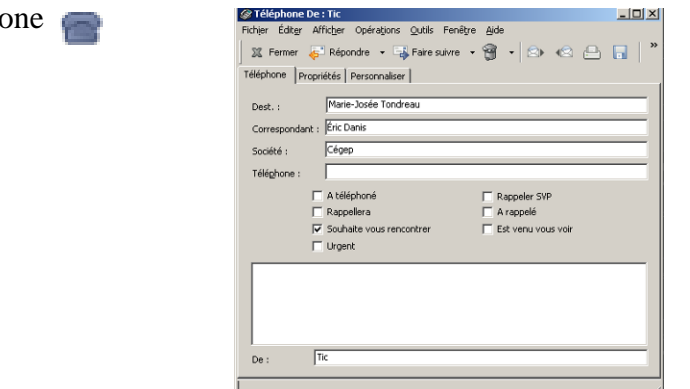

# <span id="page-27-1"></span>**8. Agenda**

Vous pouvez afficher votre agenda de plusieurs façons et dans différents formats, par exemple par jour, par semaine, par mois, par année.

#### **Par jour**

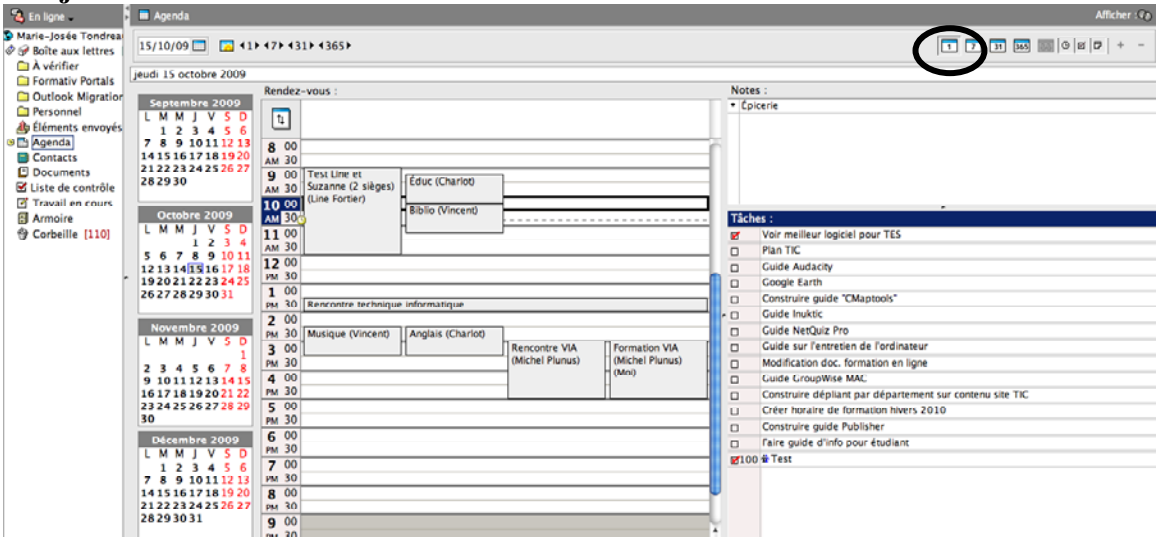

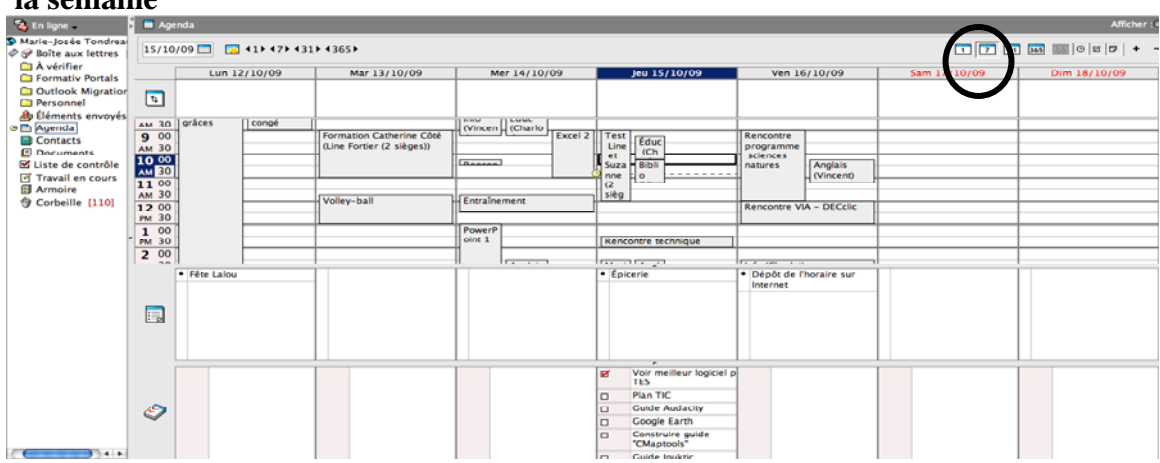

### **la semaine**

#### **Au mois**

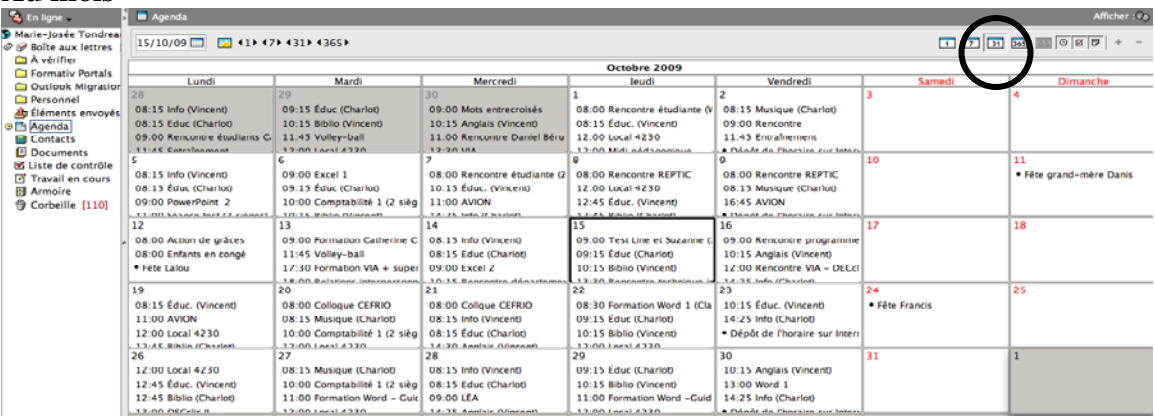

### **À l'année**

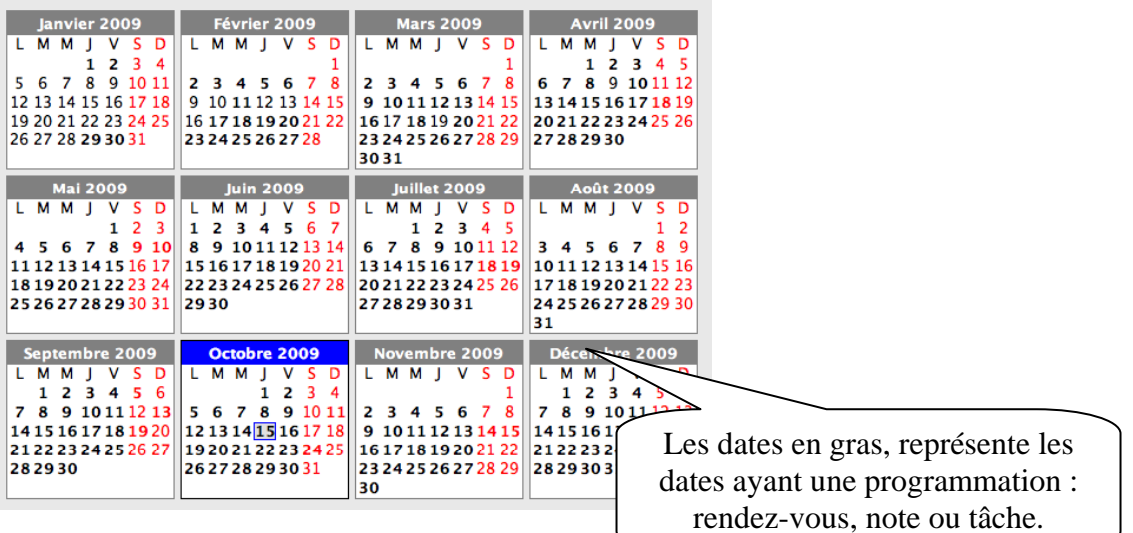

## <span id="page-29-0"></span>*8.1 Planification d'un rendez-vous*

### **Rendez-vous publié**

Un rendez-vous publié nous appartient, il apparait directement dans votre agenda. Vous pouvez programmer un rendez-vous en double-cliquant directement dans l'agenda ou

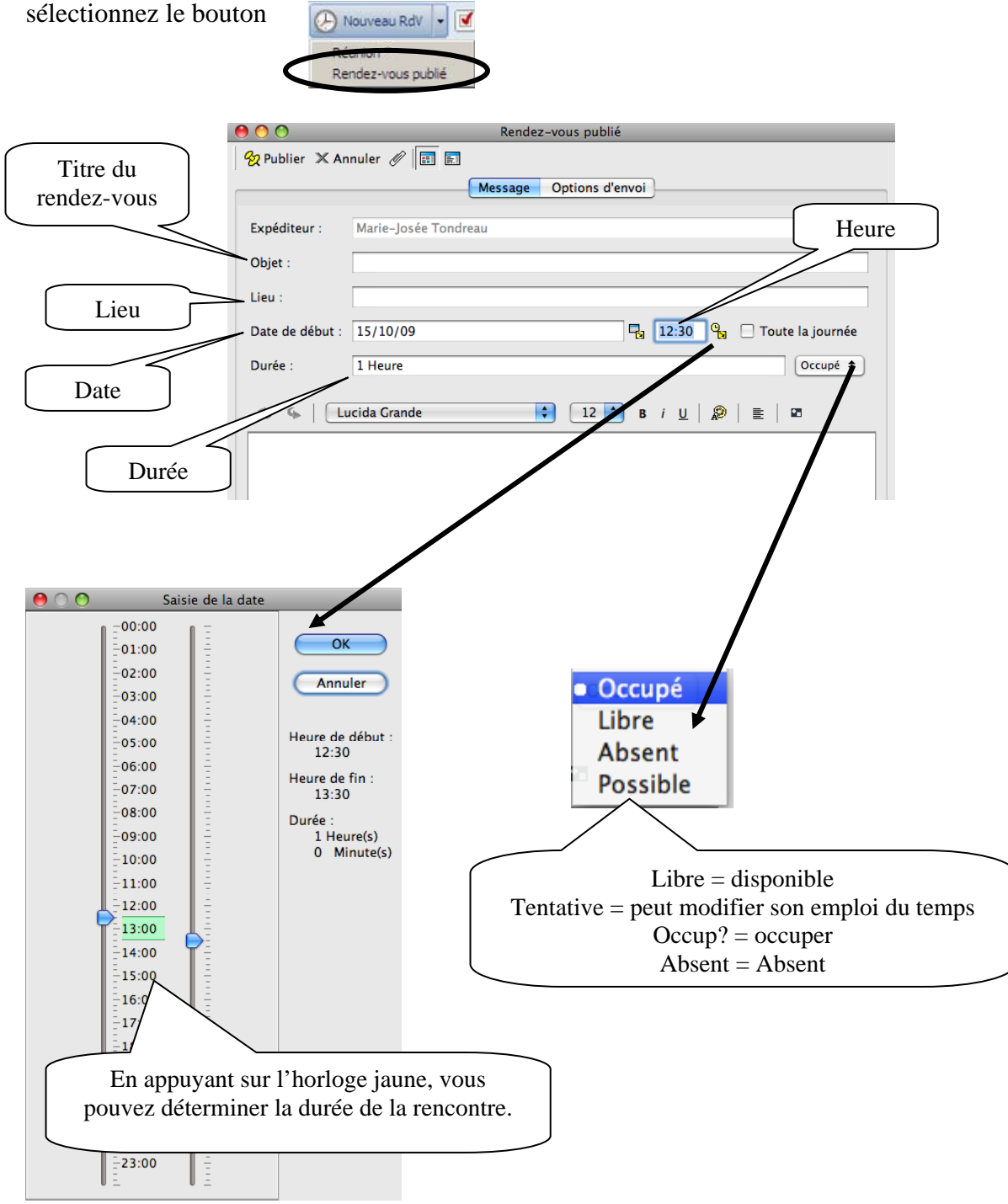

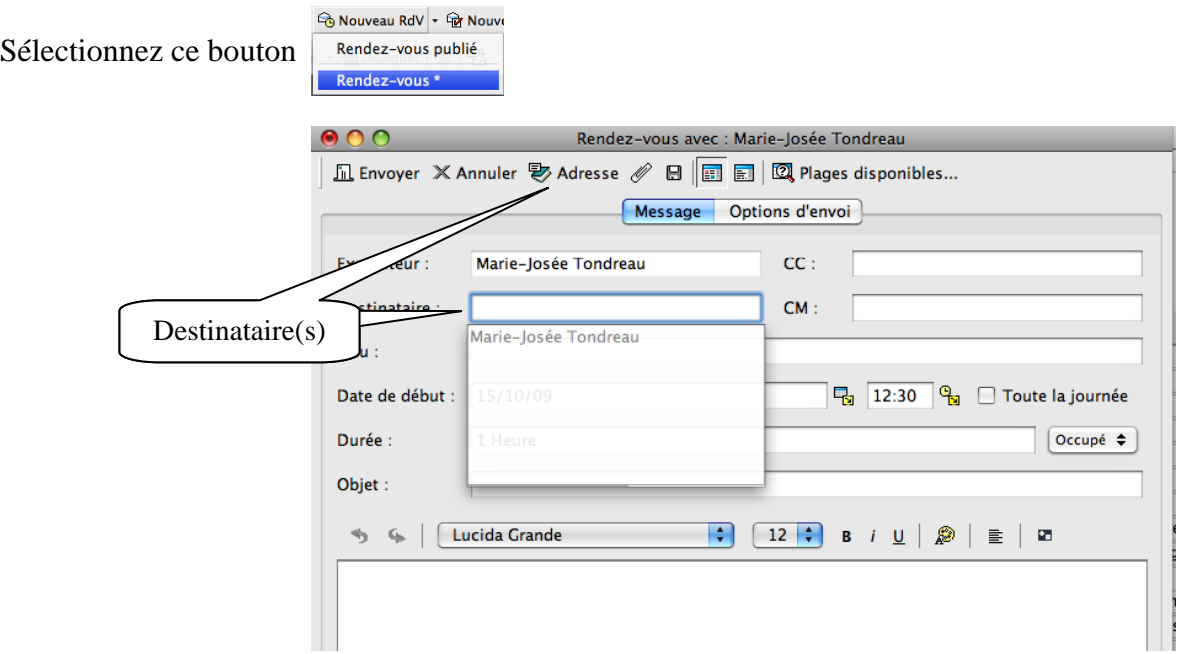

**Envoyer un rendez-vous.** 

Lorsque vous conviez des personnes à un rendez-vous, vous pouvez effectuer une recherche des plages disponibles pour vous permettre de visualiser les disponibilités des personnes sélectionnées.

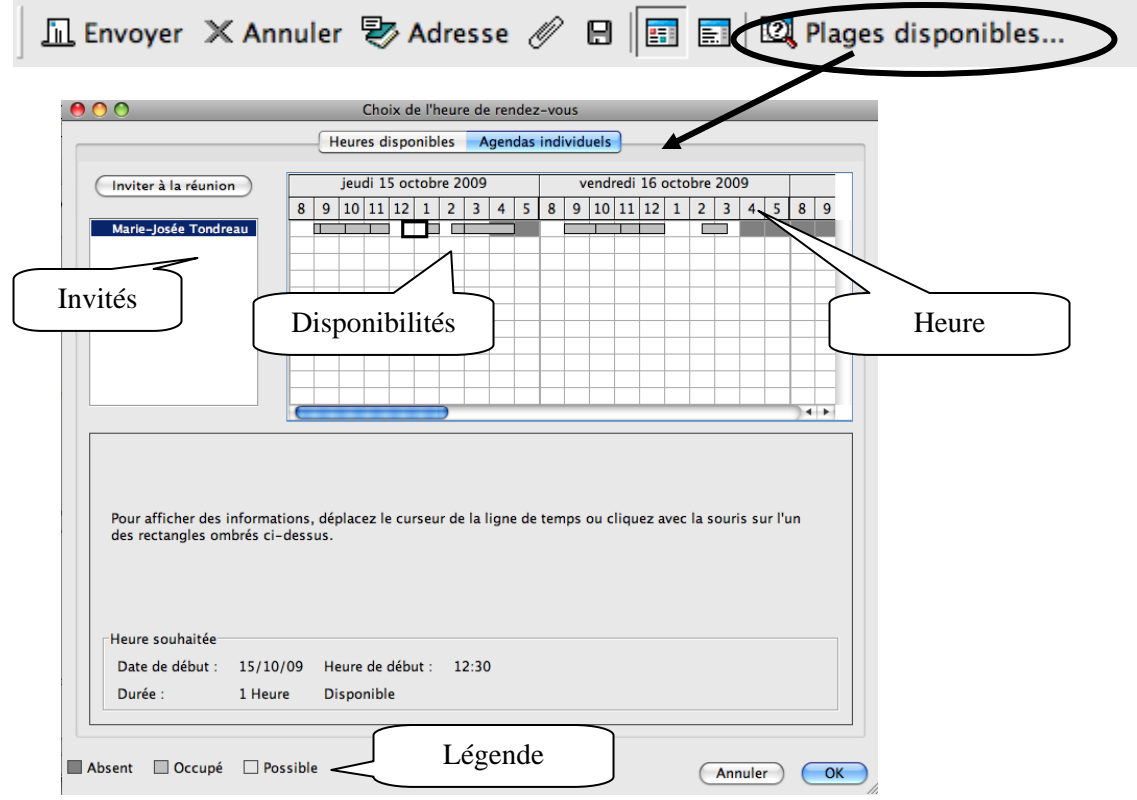

## <span id="page-31-0"></span>*8.2 Réception d'un rendez-vous*

Dans la boîte aux lettres, vous recevrez un rendez-vous. Il est représenté par un libre et 7 une petite horloge

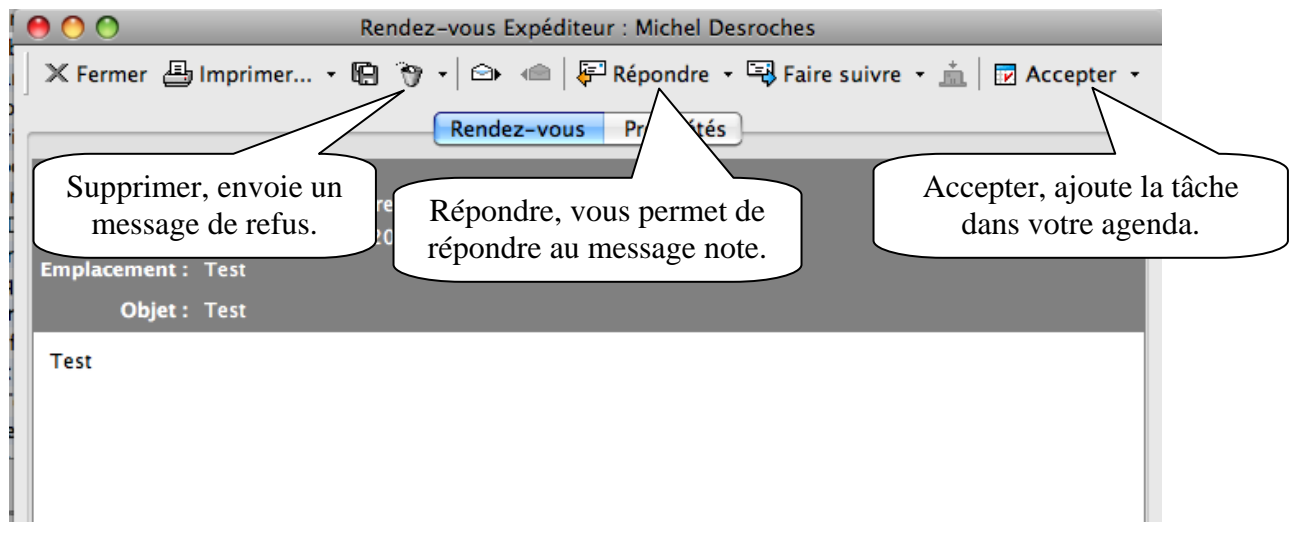

## <span id="page-31-1"></span>*8.3 Créer un agenda*

Vous pouvez, dans GroupWise, créer plusieurs agendas. Vous devez sélectionner le dossier « Agenda » puis demander son menu contextuel (bouton de droite de la souris).

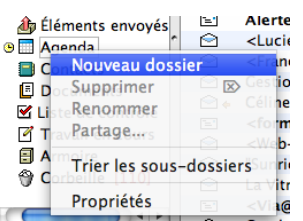

Sélectionnez « Nouvel agenda ». Un nouveau dossier s'ajoute.

– o i Agenda<br>
– ⊘ o VIA **Maria Enfants**<br>Mouvel agenda

sur le carré devant l'agenda puis sélectionnez une couleur. Renommez-le. Vous pouvez aussi attribuer une couleur à votre agenda. Double cliquez

Si un crochet se trouve devant le nouvel agenda, il est

automatique visible dans l'agenda principal. L'évènement prendra la couleur sélectionnée pour l'agenda. Si vous ne voulez pas l'avoir en visualisation dans l'agenda principal, vous n'avez qu'à enlever le crochet.

### <span id="page-32-0"></span>*8.4 Partager un nouvel agenda*

Lorsque vous créez un agenda, vous pouvez le partager avec d'autre utilisateur. Une fois l'agenda créé, demandez le menu contextuel de l'agenda puis sélectionnez « Partage ».

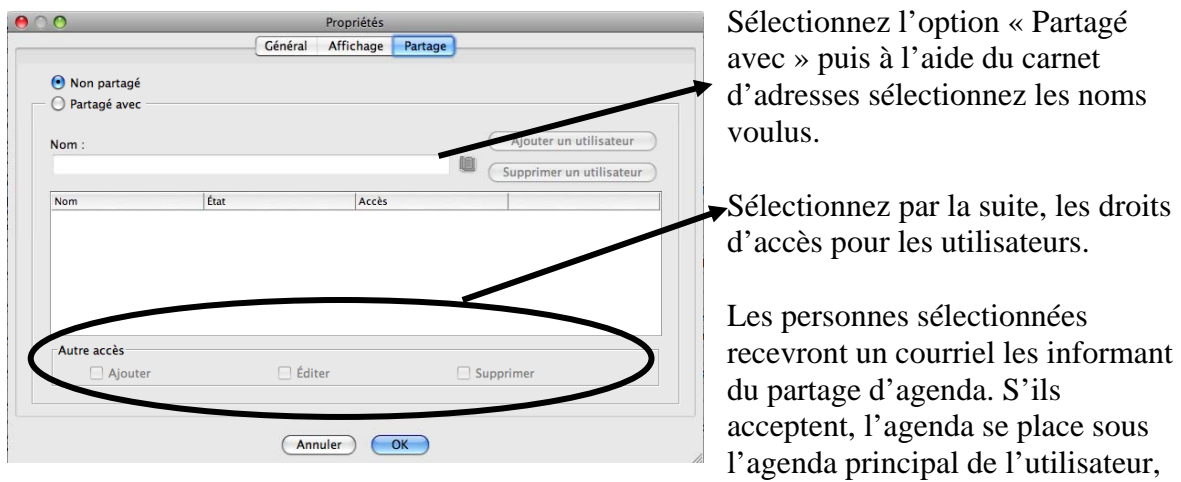

s'ils refusent, aucun agenda n'est ajouté.

### <span id="page-32-1"></span>*8.5 Programmer un congé dans mon agenda*

Pour programmer une journée de congé dans mon agenda (pour qu'il soit visible en mode partage ou pour la visualisation de votre disponibilité pour le bouton « Plages dispo »), vous devez tout simplement planifier un rendez-vous, que vous nommez « congé » puis que vous programmez pour la journée.

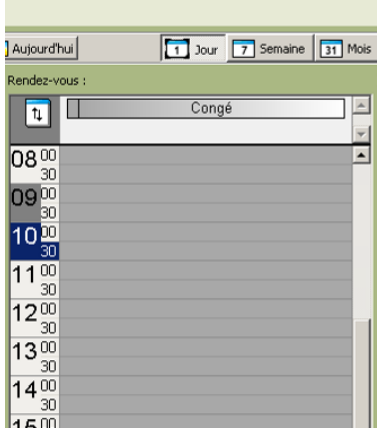

# <span id="page-33-0"></span>**9. Événements récurrents**

Pour créer un évènement récurent (rendez-vous, note ou tâche), vous devez sélectionner le bouton permettant de modifier la date de début de l'évènement. Par la suite, sélectionnez « Sélect. réccur. » pour déterminer les dates récurrentes.

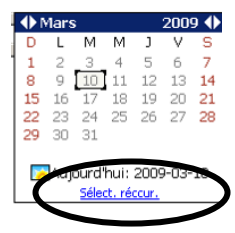

 $2|x|$ 

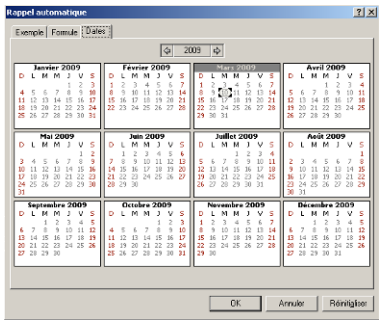

Vous pouvez sélectionner les dates manuellement en cliquant sur chacune d'elle.

donnant une date de début et de fin, en semaine touchés. Ou programmer la récurrence en sélectionnant les mois et les jours de la

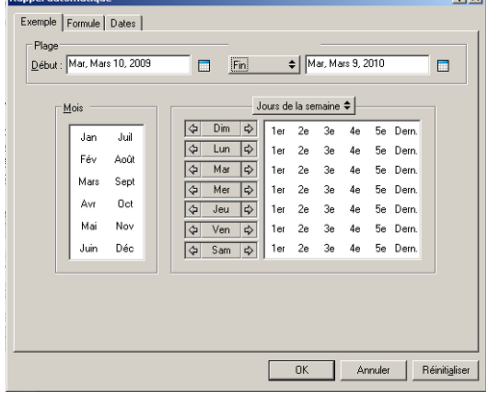

## <span id="page-34-0"></span>**10. Contacts et carnets d'adresses**

Utilisez le carnet d'adresses comme des outils de gestion des contacts, des annuaires téléphoniques et des centres d'informations pour vos correspondances.

Les carnets d'adresses sont des bases de données qui peuvent stoker, entre autres, des noms, des adresses postales ou électroniques et des numéros de téléphone. Les dossiers Contacts peuvent afficher les informations des carnets d'adresses dans un format pratique de cartes d'adresses ou sous forme de liste. Un carnet d'adresses peut contenir différents types d'entrée : des contacts, des groupes, des ressources ou des organisations.

## <span id="page-34-1"></span>*10.1 Carnet d'adresses GroupWise*

Pour accéder aux carnets d'adresses, appuyez sur le bouton

**Le carnet d'adresses GroupWise de Novell** est le carnet d'adresses configuré et géré par l'administrateur système. Vous pouvez afficher les informations sur les contacts, mais ne pouvez pas les modifier.

Utilisez **le carnet d'adresses contacts fréquents** pour avoir accès aux entrées que vous utilisez le plus fréquemment ou à celles que vous avez utilisées tout dernièrement. Lorsque vous utilisez une adresse dans un message, elle est copiée dans le carnet d'adresse contacts fréquents. Vous pouvez modifier les informations sur les contacts.

## <span id="page-34-2"></span>*10.2 Ajouter un contact*

Vous pouvez ajouter de nouveaux contacts dans votre carnet d'adresses. *Le seul carnet que vous ne pouvez pas ajouter, modifier ou supprimer des contacts est le carnet CEGEPAT.* 

Si votre onglet « Contacts » est programmé pour visualiser par défaut votre carnet personnel, vous pouvez sélectionner le bouton approprié (Nouveau contact, nouvelle ressource, nouvelle organisation ou nouveau groupe) puis entrez les données.

Sélectionner le bouton **Cannet d'adresses** 

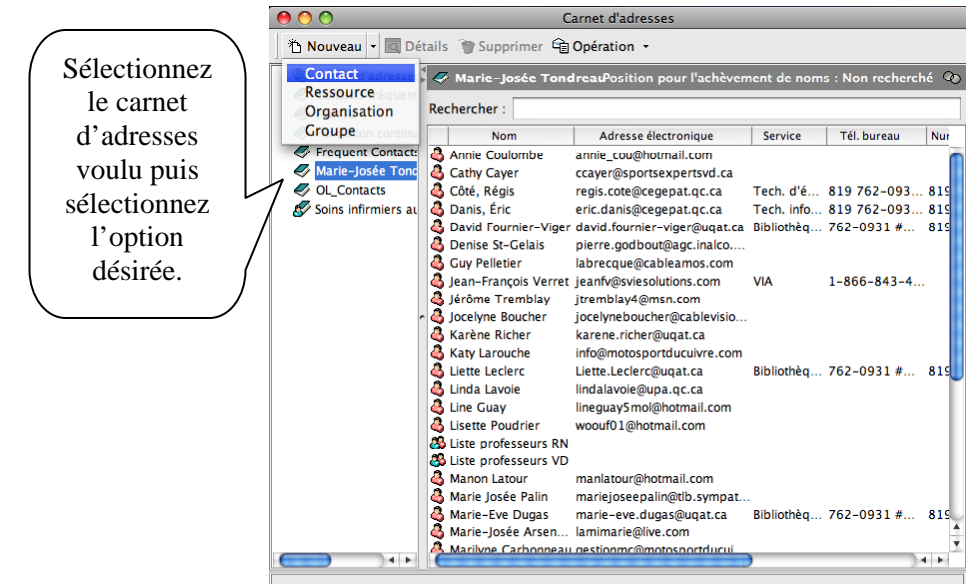

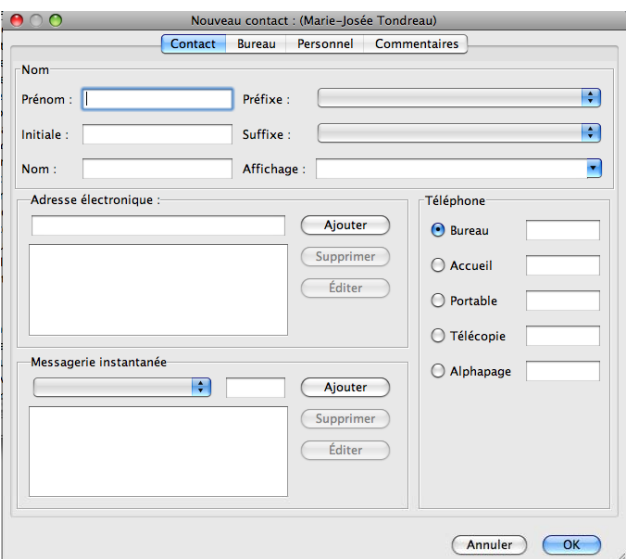

Dans l'onglet « Contact », ajoutez les informations concernant la nouvelle entrée.

Dans l'onglet « Bureau », vous pouvez ajouter le nom de la compagnie ainsi que les coordonnées physiques de l'entreprise.

Dans l'onglet « Personnel », vous pouvez ajouter les coordonnées personnelles du contact.

## <span id="page-35-0"></span>*10.3 Modifier un contact*

Pour modifier un contact, double-cliquez sur le contact. Entrez ou modifiez les données puis appuyez sur le bouton « OK ».

Vous pouvez sélectionner les autres onglets pour inscrire plus d'information.

### <span id="page-35-1"></span>*10.4 Supprimer un contact*

Pour supprimer un contact, sélectionnez-le puis demandez « Supprimer » dans la barre d'outils ou sur le clavier.

## *10.5 Ajouter une liste de diffusion (groupe).*

Sélectionnez « Groupe ».

<span id="page-36-0"></span>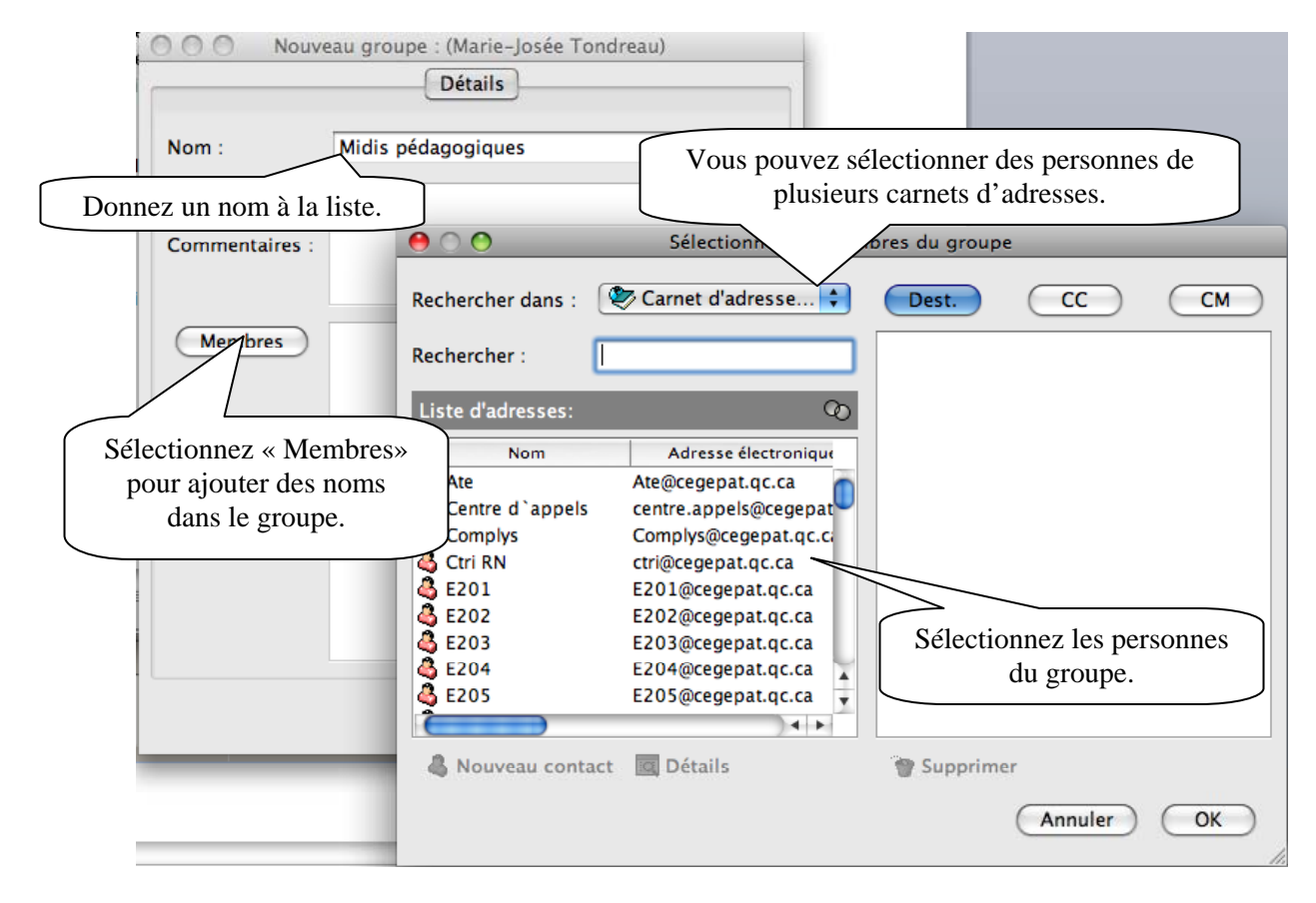

### *10.6 Ajouter une organisation*

<span id="page-37-0"></span>Vous pouvez, avec GroupWise, ajouter des organisations (compagnies) dans votre carnet d'adresses. Sélectionnez « Organisation ».

 $\overline{x}$ 

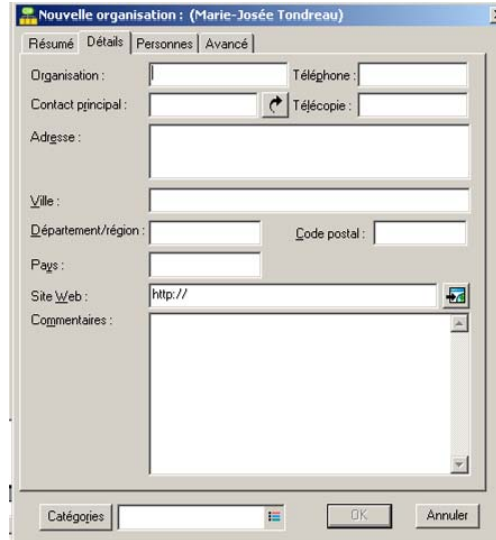

Ajouter les informations concernant la compagnie puis les personnes à contacter.

### <span id="page-37-1"></span>*10.7 Impression de listes de contact*

Dans la fenêtre principale, cliquez sur **de Carnet d'adresses** dans la barre d'outils. Cliquez sur le carnet d'adresses qui contient les entrées que vous souhaitez imprimer. Sélectionnez le menu déroulant « Fichier » puis « Imprimer ».

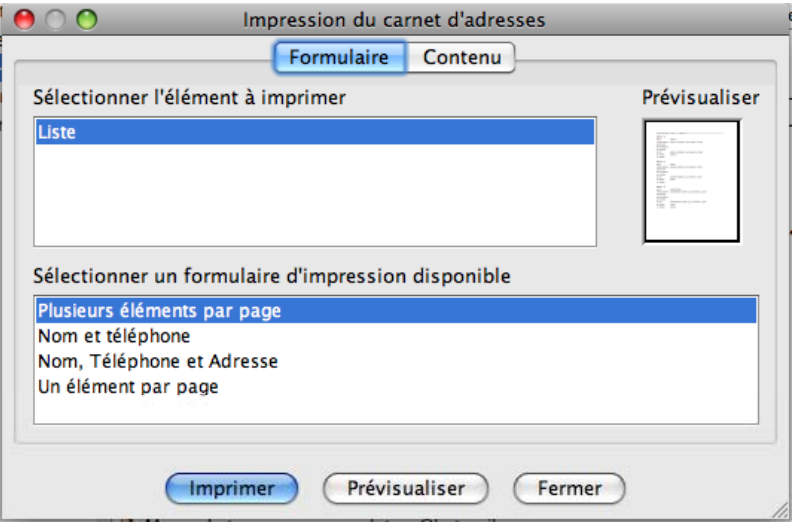

## <span id="page-38-0"></span>**11. Utilisation de WebAccess**

Vous pouvez accéder à votre courriel par Internet. Sur le site du Cégep, dans la section interne, vous trouverez un lien pour le courriel GroupWise ([http://webcourriel.cegepat.qc.ca](http://webcourriel.cegepat.qc.ca/) ). Entrez votre nom d'utilisateur et votre mot de passe Novell.

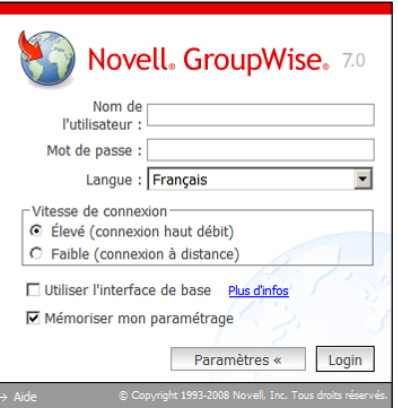

Vous trouverez sensiblement les mêmes options que dans GroupWise. Une synchronisation se fait entre WebAccess et GroupWise donc vous ne perdez aucune information. La seule option à programmer dans les deux est la signature.

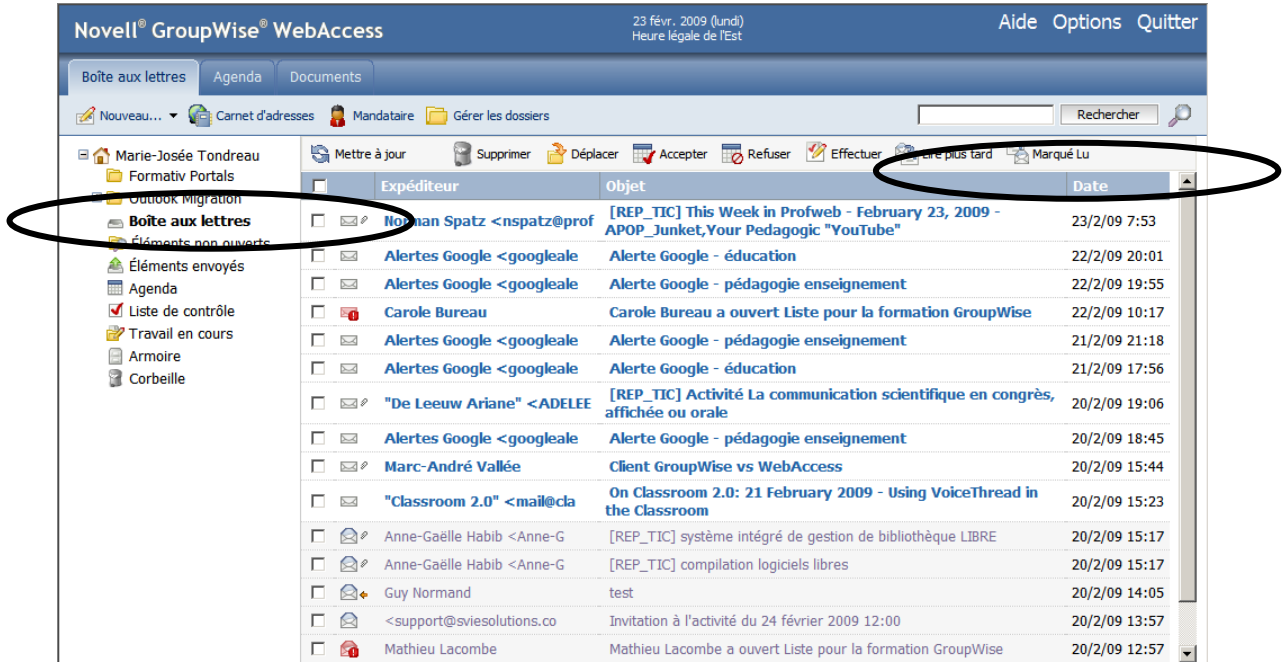

Voici les différences entre GroupWise et WebAccess :

### **Types d'éléments**

<span id="page-39-0"></span>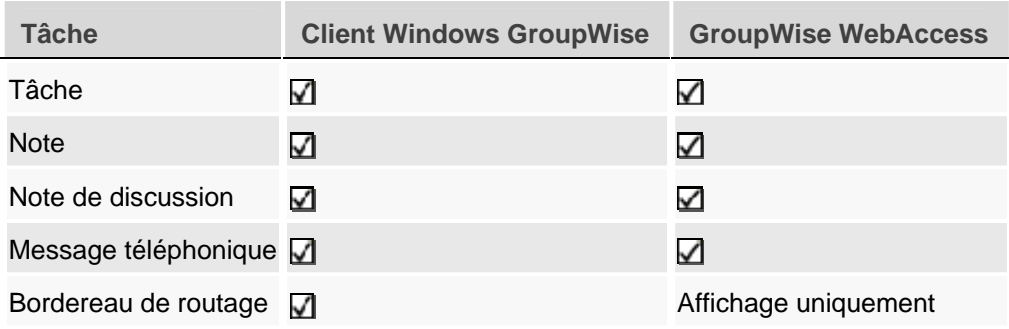

#### **Gestion des messages**

<span id="page-39-1"></span>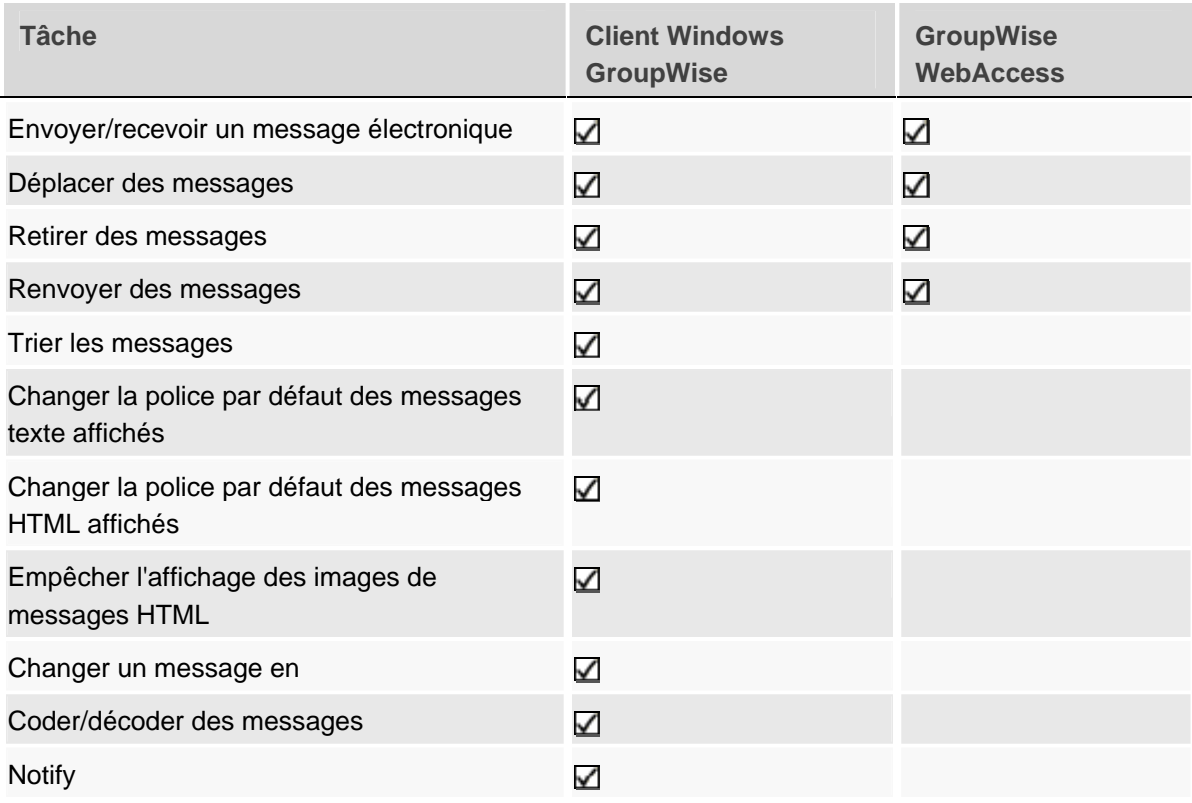

#### **Composition d'un message**

<span id="page-40-0"></span>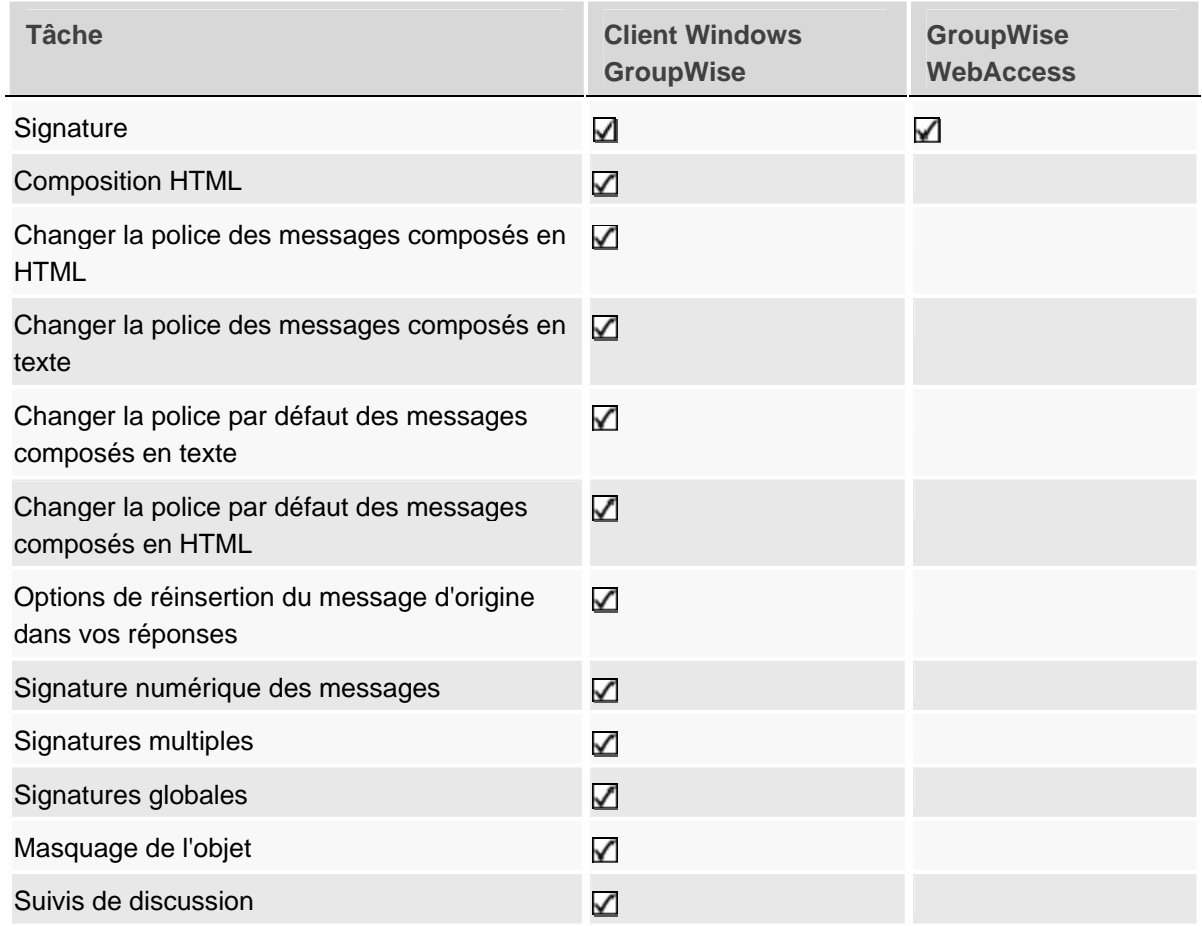

#### **Outils**

<span id="page-40-1"></span>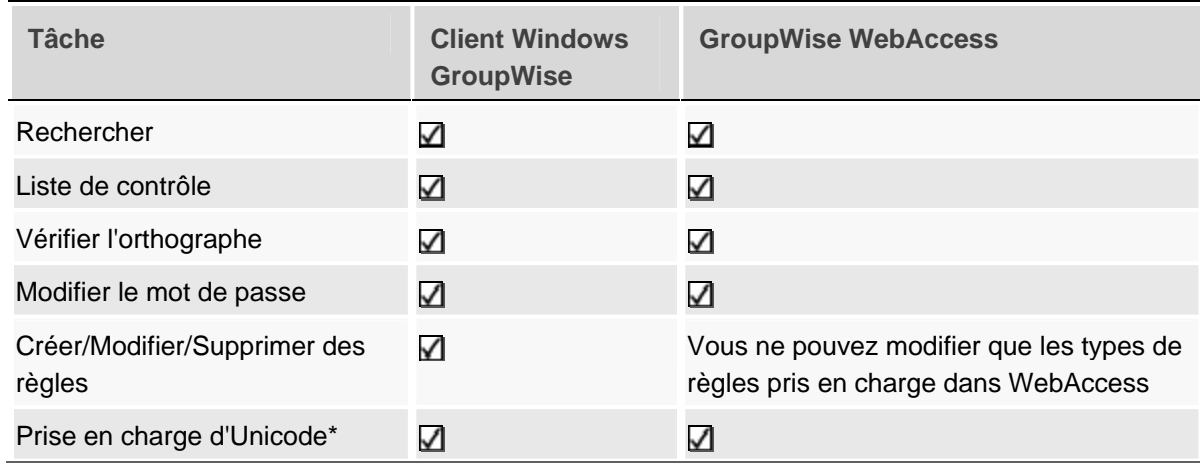

#### **Marie-Josée Tondreau**

Conseillère pédagogique TIC 819 762-0931 poste 1489 mariejosee.tondreau@cegepat.qc.ca

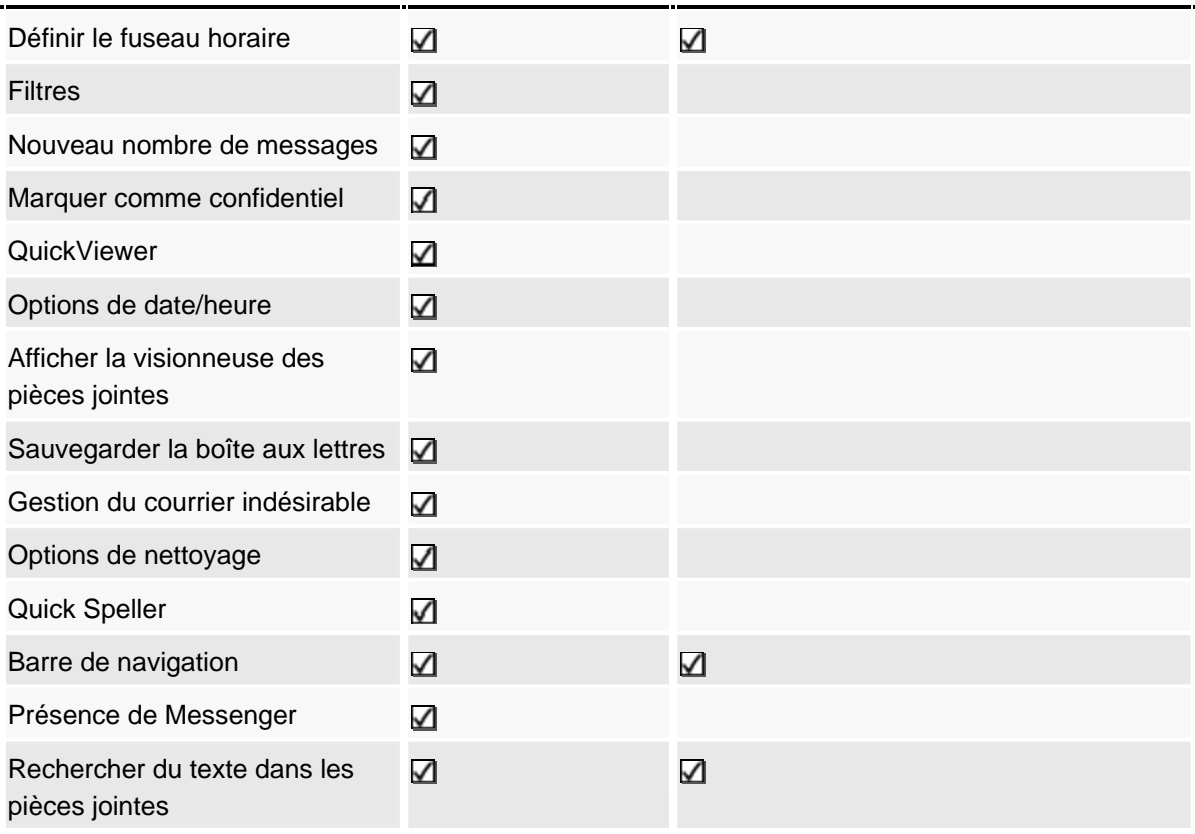

### **Options d'envoi**

<span id="page-41-0"></span>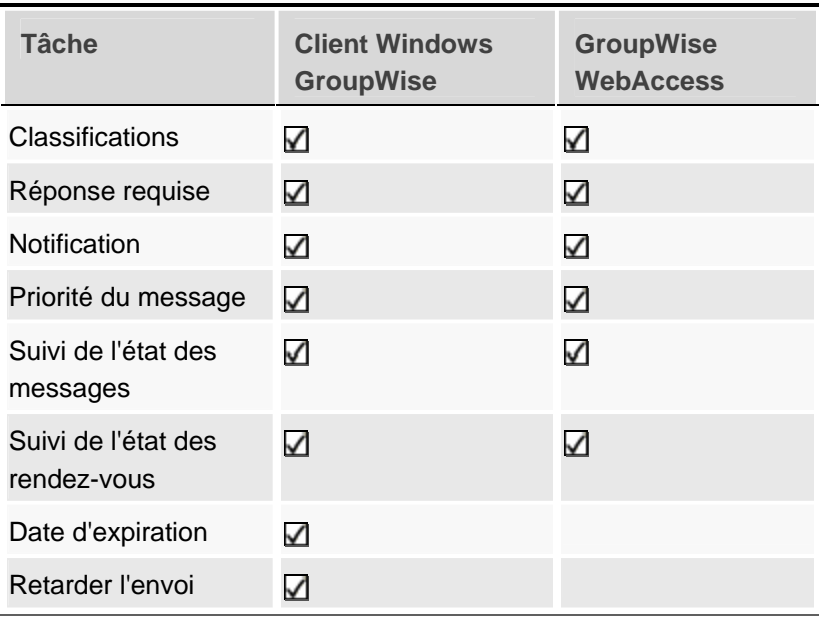

#### **Planification**

<span id="page-42-0"></span>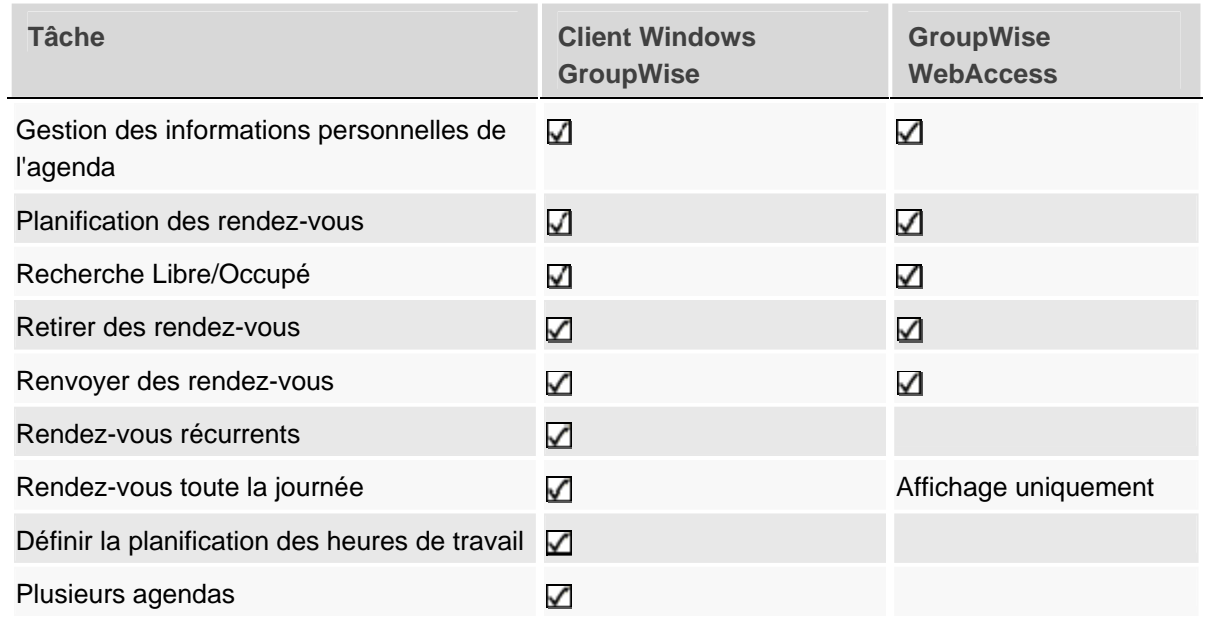

#### **Vues**

<span id="page-42-1"></span>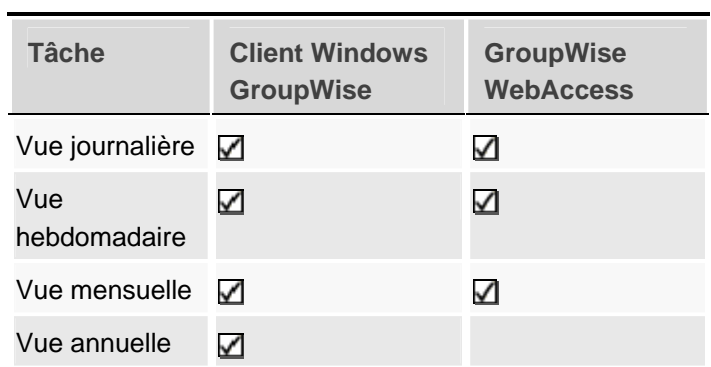

#### <span id="page-42-2"></span>**Tâches du carnet d'adresses**

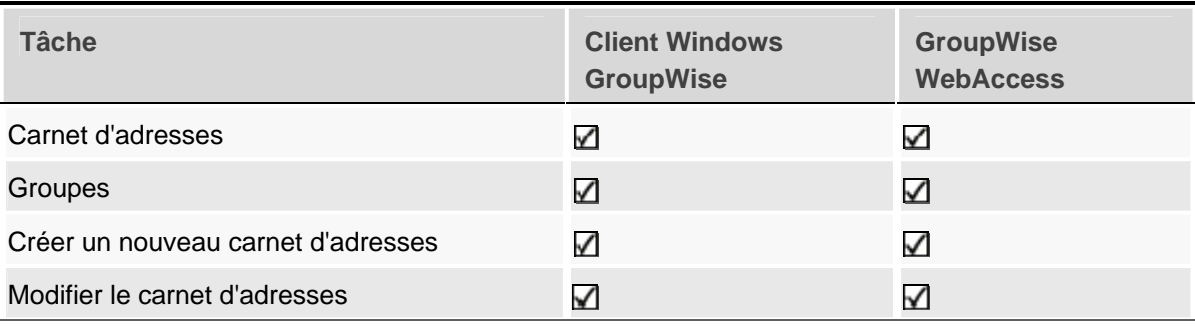

#### **Marie-Josée Tondreau**

Conseillère pédagogique TIC 819 762-0931 poste 1489 mariejosee.tondreau@cegepat.qc.ca

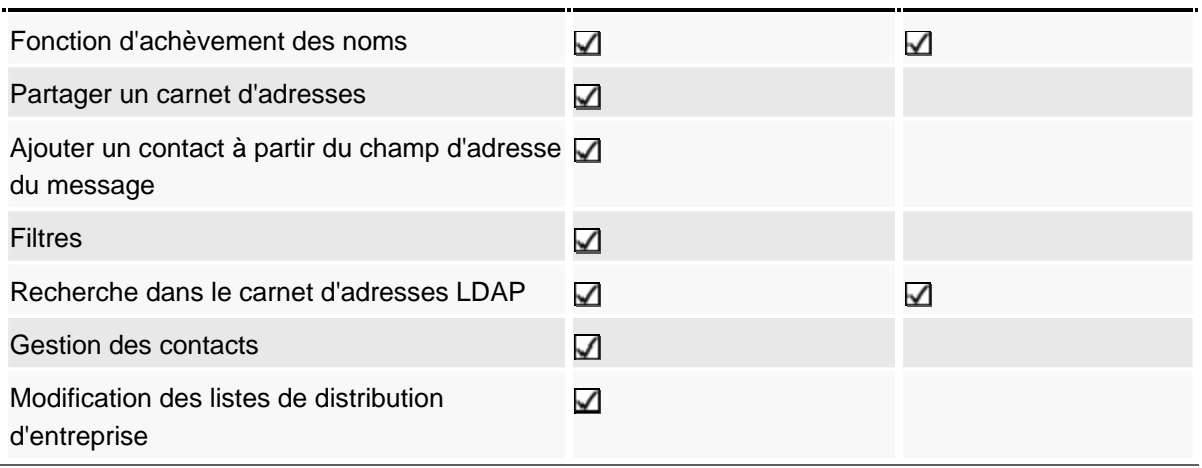

# <span id="page-44-0"></span>**12. Bibliographie**

- « Novel GroupWise, guide de l'utilisateur du client Windows » (2008, 17 octobre). [www.novell.com](http://www.novell.com/) (Consulté le 23 janvier 2009)
- Vovan, Alexandre (2008). « Formation GroupWise Client ». www.cegep-soreltracy.qc.ca/data/services\_offerts\_etudiants/documents/Procedures\_infor matiques/groupwise/GroupwiseFormation.pdf (Consulté le 9 février 2009)